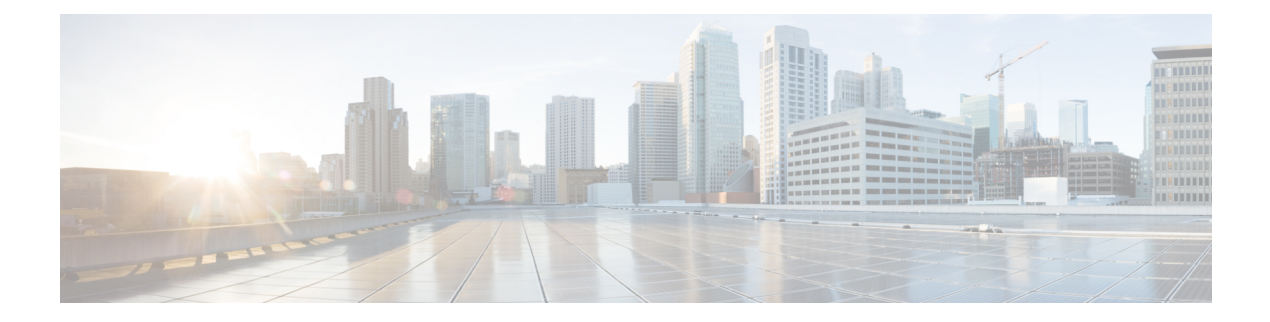

# **Monitor**

This chapter contains the following topics:

- [Monitoring](#page-0-0) Switch, on page 1
- [Monitoring](#page-4-0) LAN, on page 5
- [Monitoring](#page-8-0) Report, on page 9
- LAN [Telemetry,](#page-10-0) on page 11
- [Alarms,](#page-39-0) on page 40

# <span id="page-0-0"></span>**Monitoring Switch**

The Switch menu includes the following submenus:

# **Viewing Switch CPU Information**

To view the switch CPU information from the Cisco DCNM Web UI, perform the following steps:

### **Procedure**

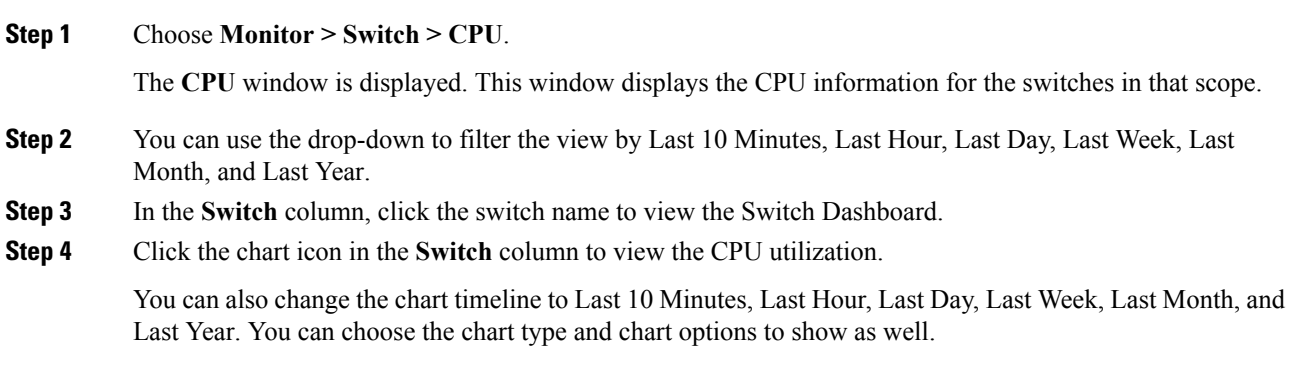

## **Viewing Switch Memory Information**

To view the switch memory information from the Cisco DCNM Web UI, perform the following steps:

#### **Procedure**

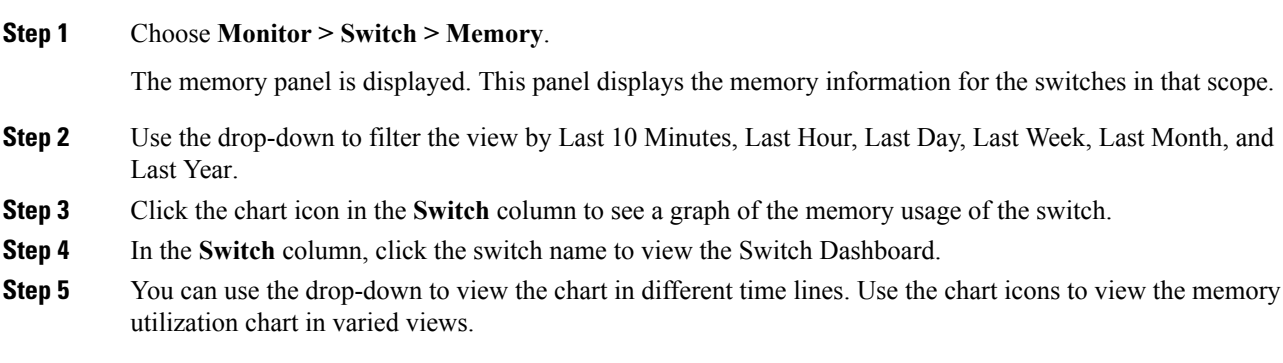

# **Viewing Switch Traffic and Errors Information**

To view the switch traffic and errors information from the Cisco DCNM Web UI, perform the following steps:

#### **Procedure**

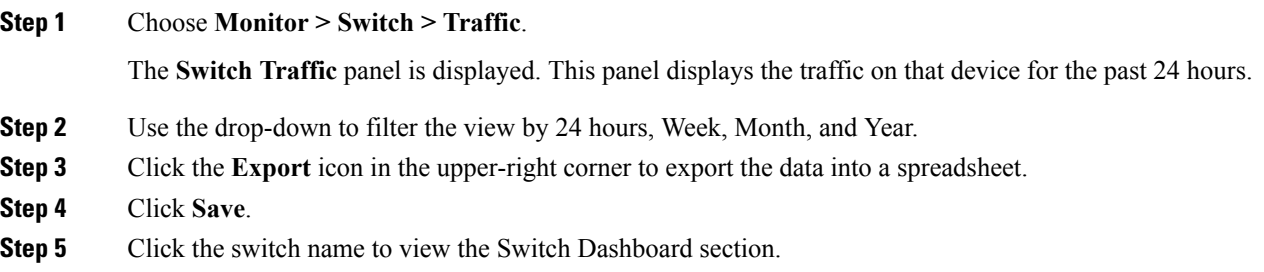

# **Viewing Switch Temperature**

Cisco DCNM includes the module temperature sensor monitoring feature, using which you can view the sensor temperature of a switch. You can choose an interval by which to filter the sensor list. The default interval is **Last Day**. Only sensors that have historical temperature data is shown in the list. You can choose between Last ten Minutes, Last Hour, Last Day, Last Week, and Last Month.

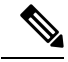

It is not necessary to configure the LAN credentials under the **Configure > Credentials Management > LAN Credentials** screen to fetch the temperature monitoring data from the switches. **Note**

To view the switch temperature information from the Cisco DCNM Web UI, perform the following steps:

#### **Procedure**

**Step 1** Choose **Monitor > Switch > Temperature**.

The **Switch Temperature** window is displayed with the following columns.

- **Scope**: The sensor belongs to a switch, which is part of a fabric. The fabric that it belongs to is shown as its scope. When the scope selector at the top of Cisco DCNM is used, the sensor list is filtered by that scope.
- **Switch**: Name of the switch the sensor belongs to.
- **IP Address**: IP Address of the switch.
- **Temperature Module**: The name of the sensor module.
- **Avg/Range**: The first number is the average temperature over the interval that is specified at the top of the table. The second set of numbers is the range of the temperature over that interval.
- **Peak**: The maximum temperature over the interval

**Step 2** From this list, each row has a chart icon, which you can click. A chart is displayed, which shows historical data for the sensor. The interval for this chart can be changed as well, between 24 hours, 1 week, and 1 month.

### **Enabling Temperature Monitoring**

You can enable the temperature monitoring feature for LAN switches from the LAN Collections screen, and for the SAN switches by setting a few properties under Administration > DCNM Server > Server Properties screens.

#### **Enabling Temperature Monitoring for LAN Switches**

- **1.** From the menu bar, choose **Administration > Performance Setup > LAN Collections**.
- **2.** Select the **Temperature Sensor** check box.
- **3.** Select the type of LAN switches for which you want to collect performance data.
- **4.** Click **Apply** to save the configuration.

## **Viewing Other Statistics**

To view the statistics in user-defined format from the Cisco DCNM Web UI, perform the following steps:

### **Procedure**

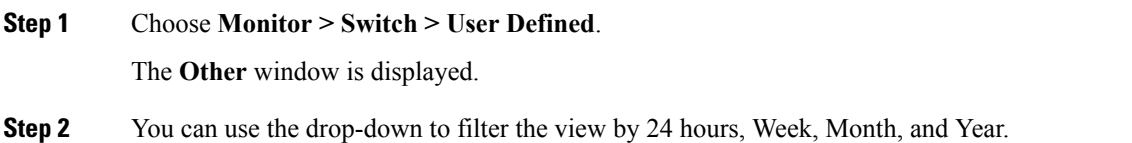

There are variations to this procedure. In addition to these basic steps, you can also do the following:

- Select the time range, and click **Filter** to filter the display.
- Click the chart icon in the **Switch** column to see a graph of the performance for this user-defined object. You can change the time range for this graph by selecting it from the drop-down list in the upper right corner.
- Use the chart icons to view the traffic chart in varied views.

# **Viewing Accounting Information**

To view the accounting information from the Cisco DCNM Web UI, perform the following steps:

### **Procedure**

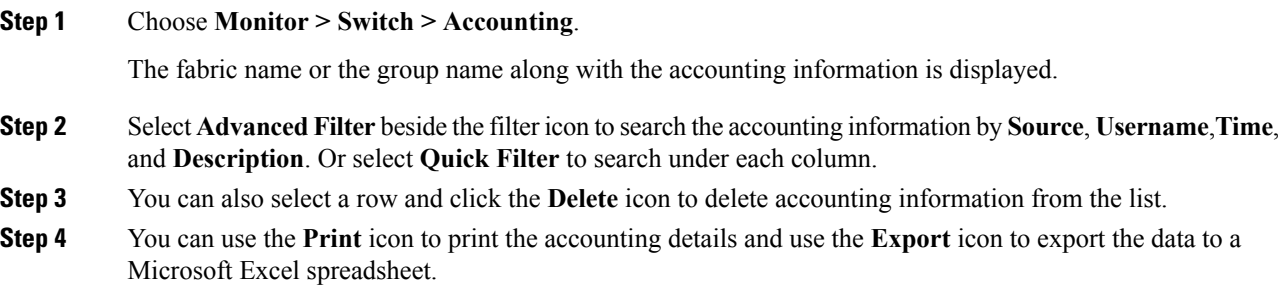

# **Viewing Events Information**

To view the events and syslog from the Cisco DCNM Web UI, perform the following steps:

### **Procedure**

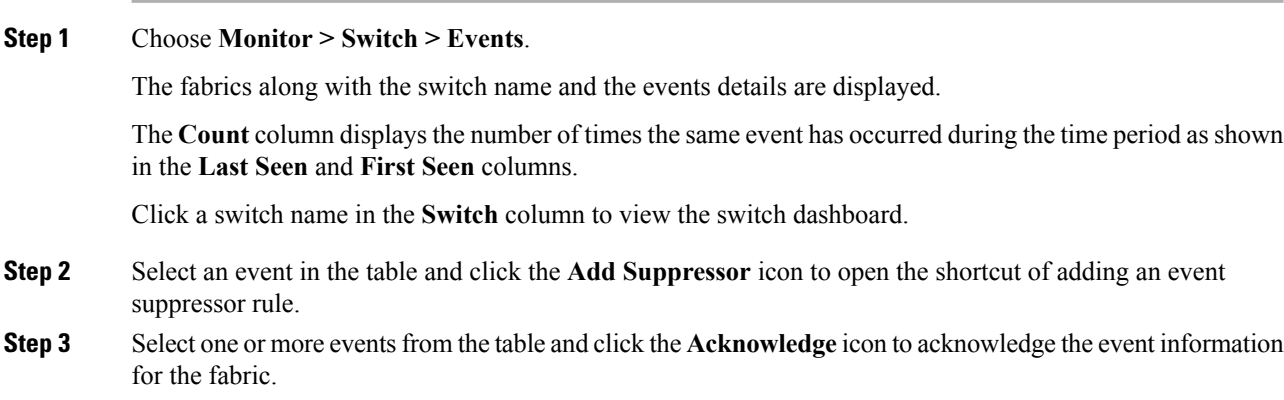

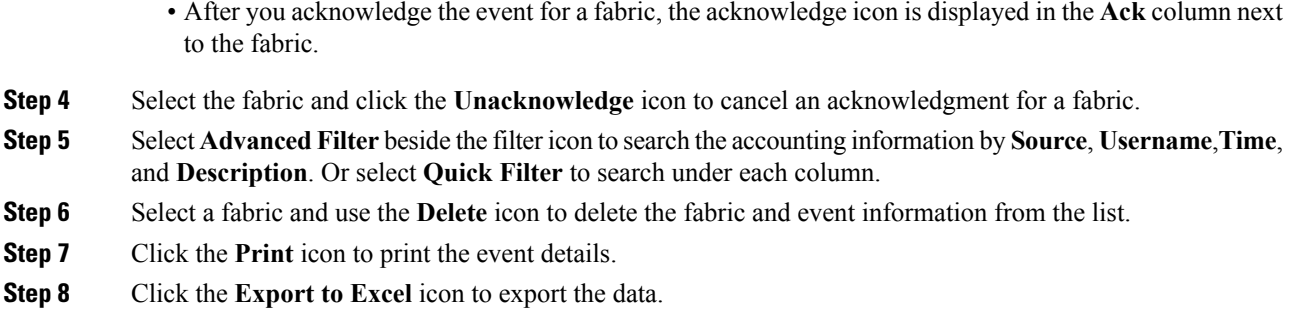

# <span id="page-4-0"></span>**Monitoring LAN**

The LAN menu includes the following submenus:

# **Monitoring Performance Information for Ethernet**

To monitor the performance information for ethernet from the Cisco DCNM Web UI, perform the following steps:

### **Procedure**

#### **Step 1** Choose **Monitor > LAN > Ethernet**.

The **Ethernet** window is displayed.

**Step 2** You can use the drop-down to filter the view by Last 10 Minutes, Last Hour, Last Day, Last Week, Last Month, and Last Year.

> There are variations to this procedure. In addition to these basic steps, you can also perform the following steps:

- Select the name of an Ethernet port from the **Name** column to see a graph of the traffic acrossthat Ethernet port for the past 24 hours. You can change the time range for this graph by selecting it from the drop-down list in the upper-right corner.
- To export the data into a spreadsheet, click the **Export** icon in the upper-right corner and click **Save**.
- Use the chart icons to view the traffic chart in varied views. You can also use the icons to **Append**, **Predict**, and **Interpolate Data**.
- For the Rx/Tx calculation, see the following Rx/Tx calculation.
	- The conversion for Fabrics is 10 bit  $= 1$  byte and for LAN traffic, the conversion is 8 bit  $= 1$ byte. **Note**
		- Average Rx/Tx  $\%$  = Average Rx/Tx divided by Speed \* 100
		- Peak Rx/Tx  $\%$  = Peak Rx/Tx divided by Speed \* 100

If the performance tables do not contain any data, see the Thresholds section to turn on performance data collection. **Note**

# **Monitoring ISL Traffic and Errors**

To monitor the ISL traffic and errors from the Cisco DCNM Web UI, perform the following steps:

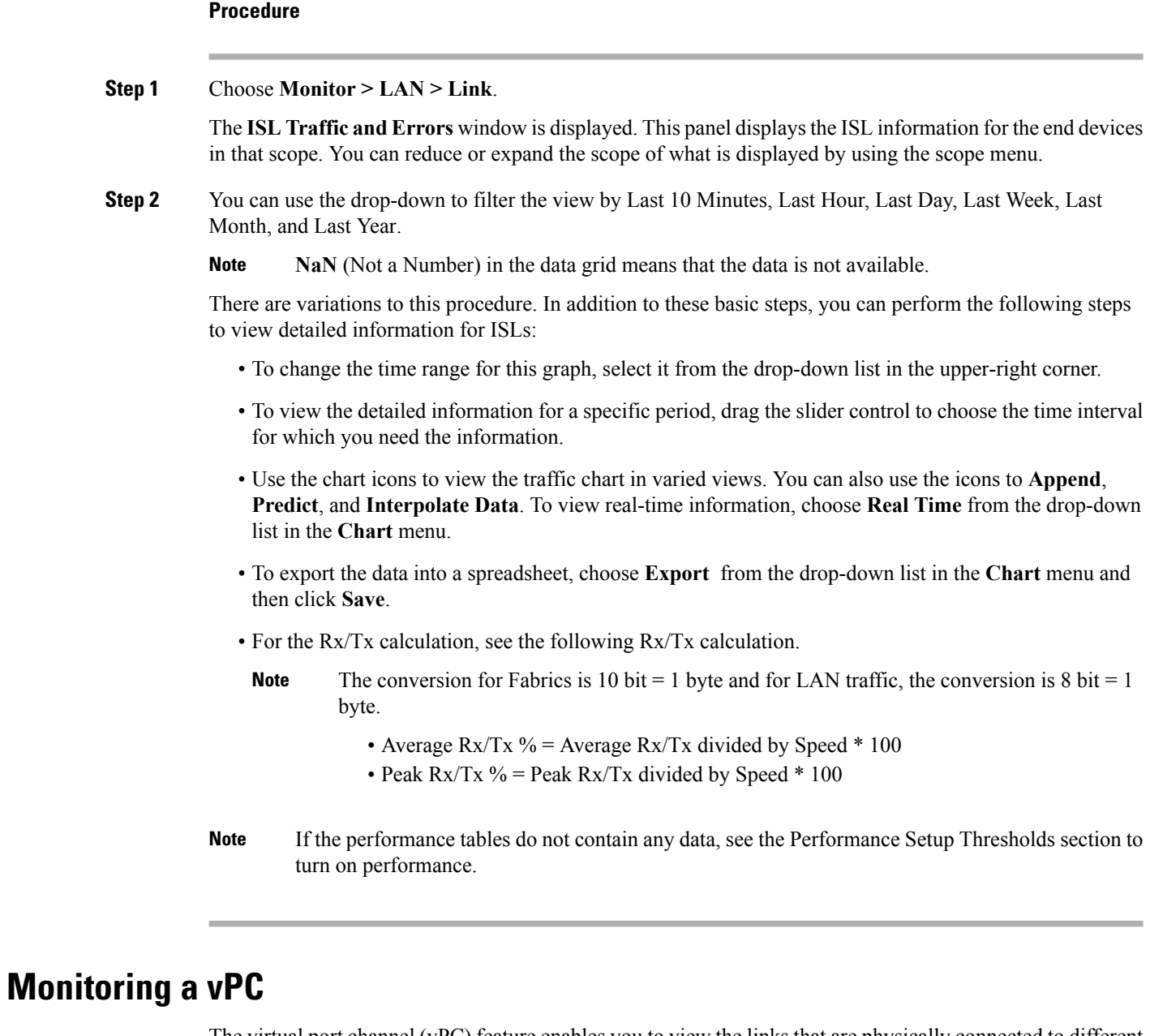

The virtual port channel (vPC) feature enables you to view the links that are physically connected to different devices as a single port channel. A vPC is an extended form of a port channel which allows you to create

Ш

redundancy and increase bisectional bandwidth by enabling multiple parallel paths between nodes and allowing load balancing traffic. Traffic is distributed among two single device vPC endpoints. If there is an inconsistency in the vPC configurations, the vPC does not function correctly.

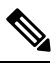

To view the vPC in **vPC Performance**, both primary and secondary device should be designated to the user. If either one kind of switch is not designated, vPC information is isplayed. **Note**

Cisco DCNM **Web Client > Monitor> vPC** displays only consistent vPCs displays both the consistent and inconsistent vPCs.

You can identify the inconsistent vPCs and resolve the inconsistencies in each vPC by using the Cisco DCNM **Web UI > Configure > Deploy > vPC Peer** and **Web Client > Configure > Deploy > vPC**.

<span id="page-6-0"></span>Table 1: vPC [Performance,](#page-6-0) on page 7 displays the following vPC configuration details in the data grid view.

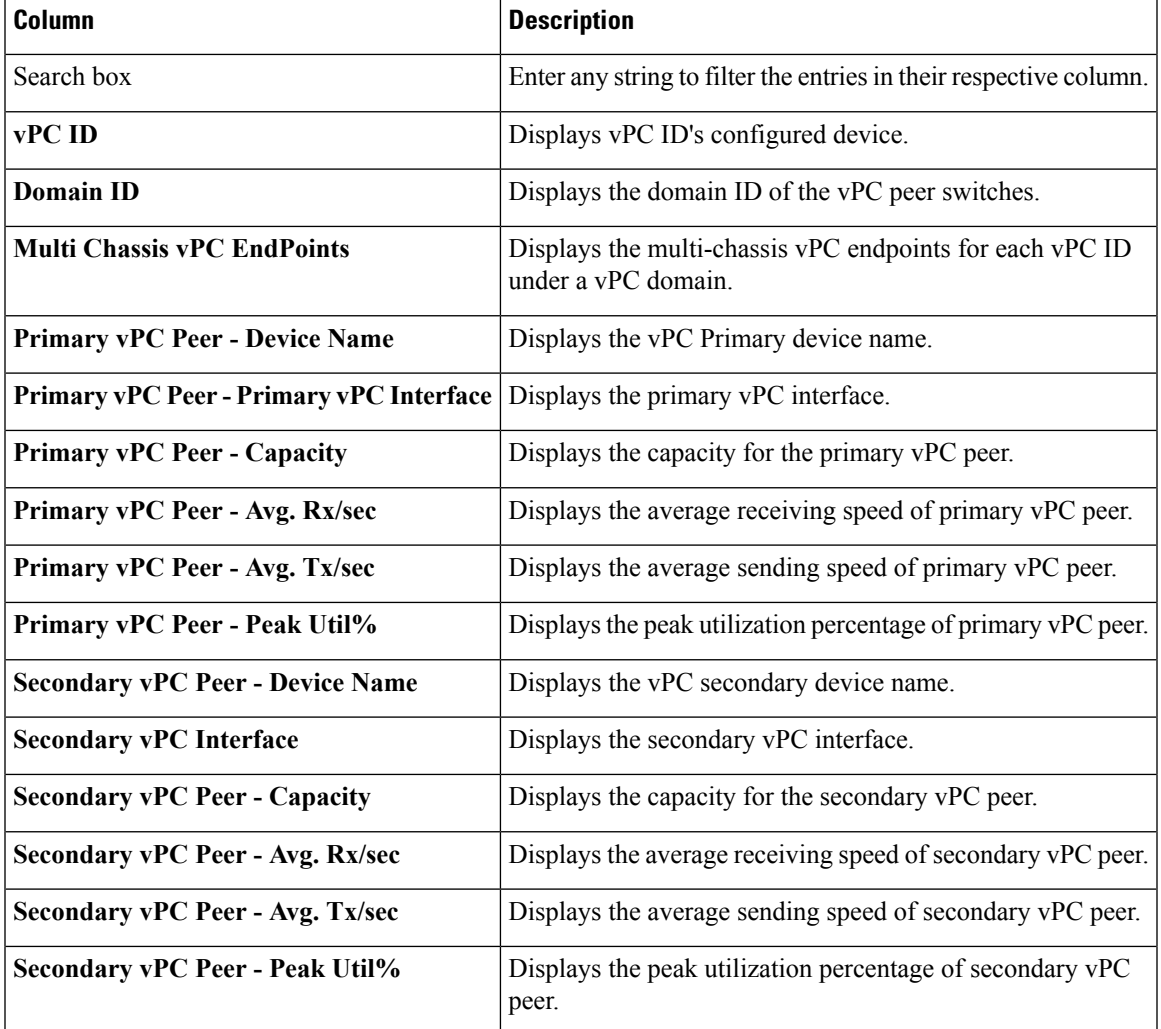

#### **Table 1: vPC Performance**

You can use this feature as following:

## **Monitoring vPC Performance**

You can view the relationship among consistent virtual port channels (vPCs). You can view the statistics of all member interfaces and the aggregate of the statistics at the port channel level.

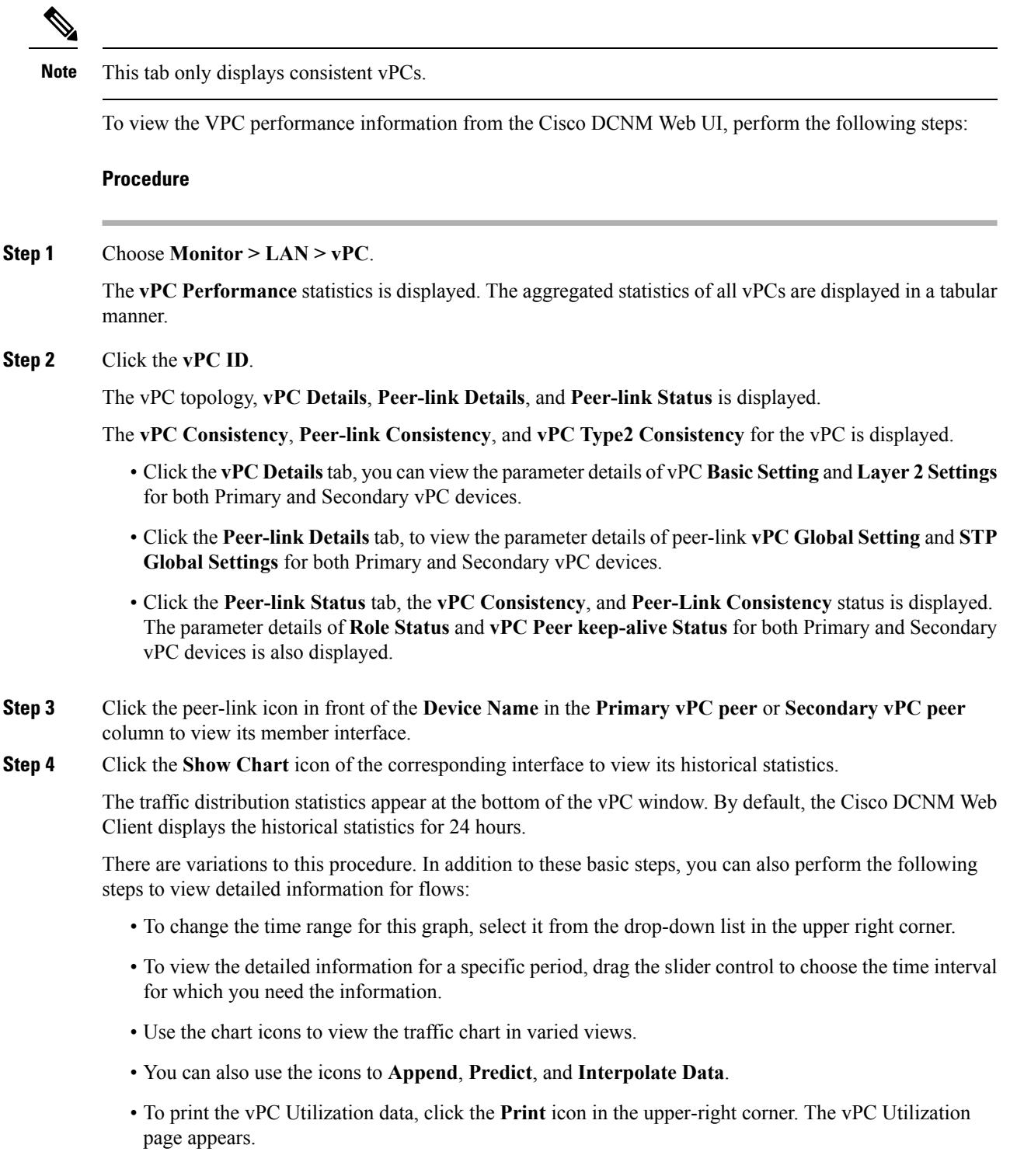

- To export the data into a spreadsheet, click the **Export** icon in the upper-right corner and click**Save File**.
- If the performance tables do not contain any data, see the Thresholds section to turn on performance data collection. **Note**

# <span id="page-8-0"></span>**Monitoring Report**

The Report menu includes the following submenus:

## **Viewing Reports**

You can view the saved reports that are based on the following selection options:

- **By Template**
- **By User**
- From the menu bar, select **Monitor > Report > View**.

To view the reports from the Cisco DCNM Web UI, perform the following steps:

### **Procedure**

- **Step 1** In the left pane, expand **By Template** or **By User** folder.
- **Step 2** Select the report that you wish to view.

You can view the report in the main screen or you can select the report in the **Report** column to view the HTML version of the report in a new browser.

- **Step 3** To delete a specific report, select the check box and click the **Delete** icon.
- **Step 4** To delete all reports, check the check box in the header, and click the **Delete** icon.
	- If you have multiple fabrics, you can select the DCNM-SAN group in the Scope to view Host to Storage connectivity of multiple fabrics in a single report. **Note**

The report is divided into two sections:

- A summary report for all the devices that have faulty modules. The table displays information for every device that includes the device hostname, number of faulty modules, and the module number with its PID.
- The information for the device of the module. The table contains details about the tests failed.

# **Generating a Report**

You can generate reports that are based on a selected template or you can schedule the report to run at a specified time.

### **Procedure**

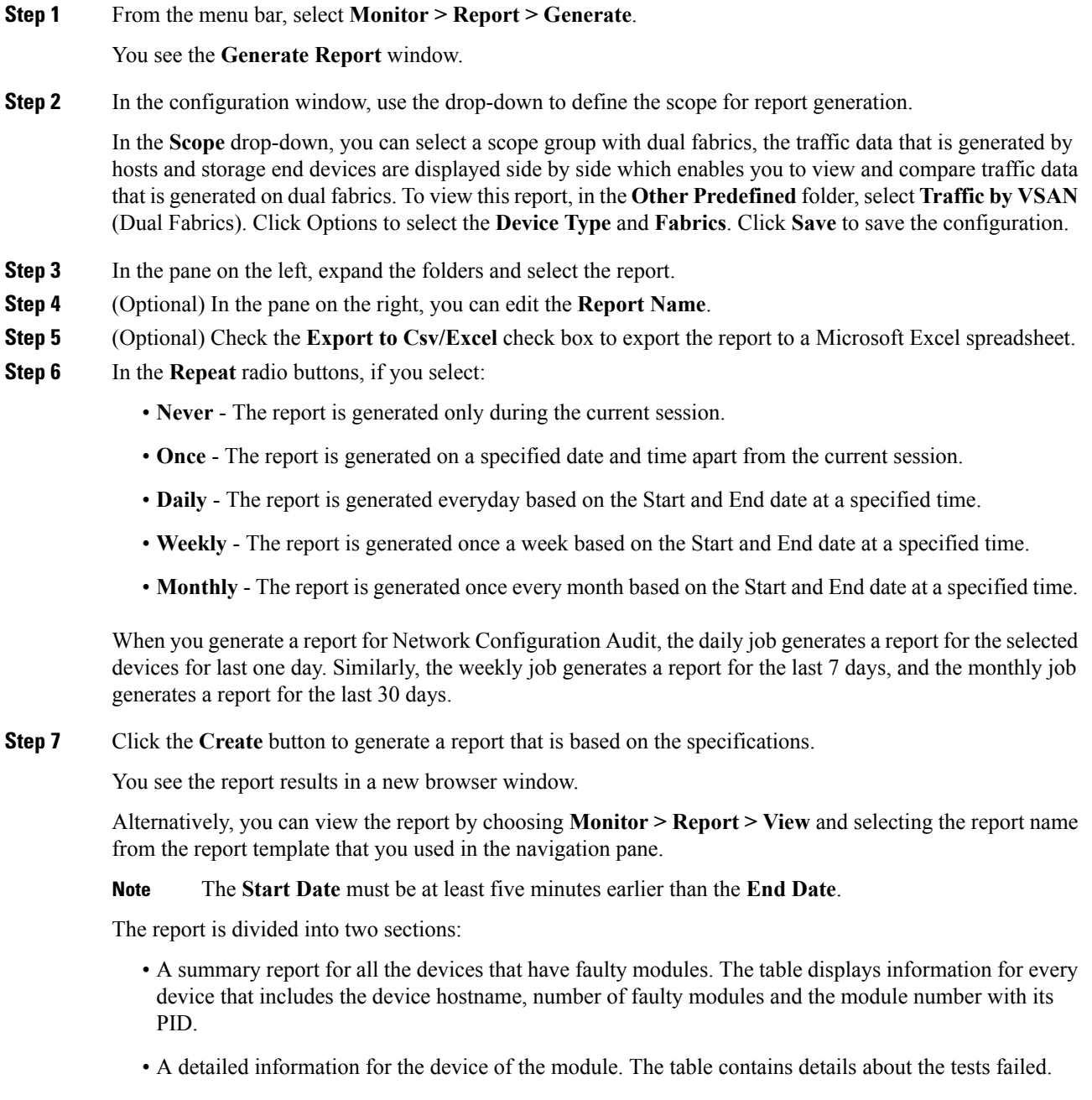

П

# **Viewing Scheduled Jobs Based on a Report Template**

To view the scheduled jobs that are based on a report template from the Cisco DCNM Web UI, perform the following steps:

#### **Procedure**

**Step 1** Choose **Monitor > Report > Jobs**.

The **Report Jobs** window is displayed with details of the reports that are scheduled for generation along with its status.

**Step 2** Select the checkbox for a specific report and click the **Delete** Job icon to delete a report.

# <span id="page-10-0"></span>**LAN Telemetry**

The LAN Telemetry menu includes the following submenus:

## **Monitoring LAN Telemetry**

Once LAN telemetry has been successfully enabled, the LAN Telemetry Summary window is available. You can navigate to the LAN Telemetry Summary window by choosing **Monitor > LAN Telemetry > Explore**. Select the fabric (for example, Default\_LAN) for which LAN telemetry has been enabled through the SCOPE at the top.

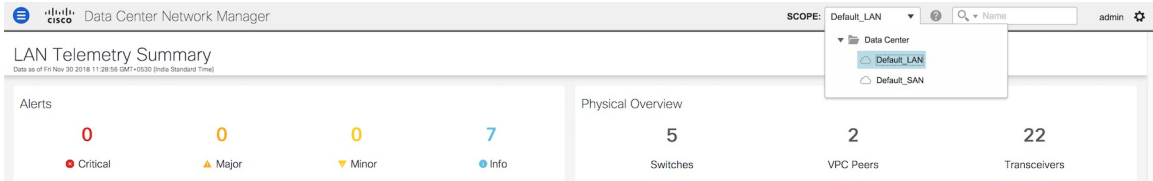

There are six insights(Alerts,Physical Overview, Logical Overview, ControlPlane, Interface, and Environment) shown through interactive visualizations depicting different aspects of switch metrics. Click the Alerts, Physical Overview, Logical Overview, Control Plane, and Interface tiles to find more information about the metrics. On the Environment tile, click the donut chart iconsto display more information. The Environment tile displays metrics for CPU usage, Memory, Temperature, Power, and Fans.

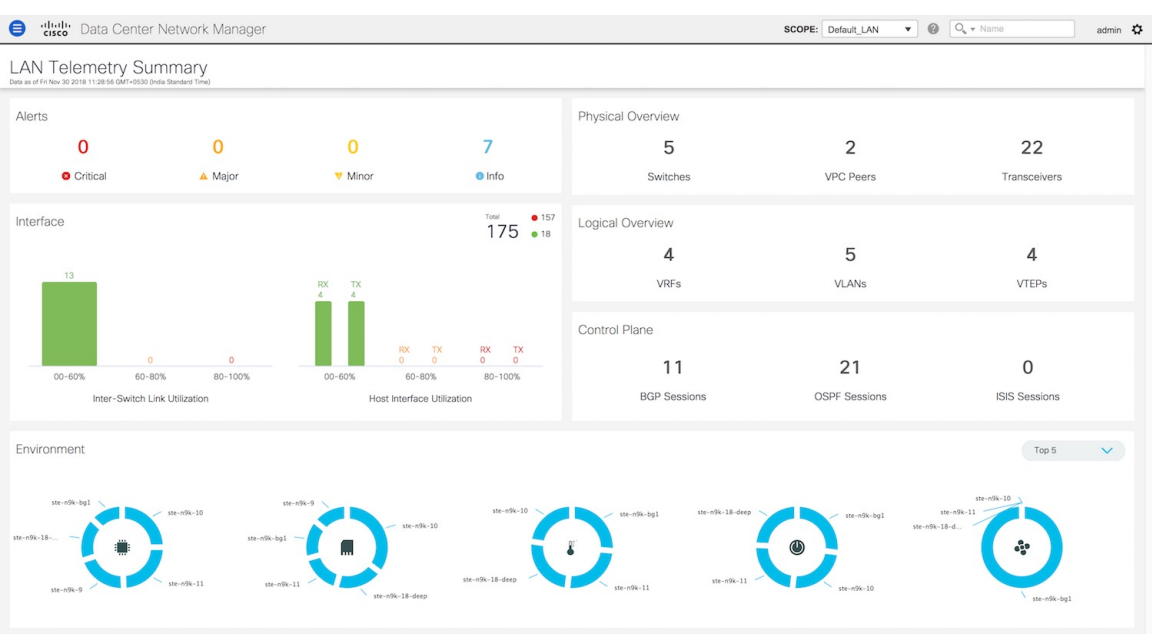

## **Alerts**

The **Alerts** tile displays the number of alerts that have occurred. The alerts are classified as Critical, Major, Minor, and Info. Each kind of alert is associated with a specific color.

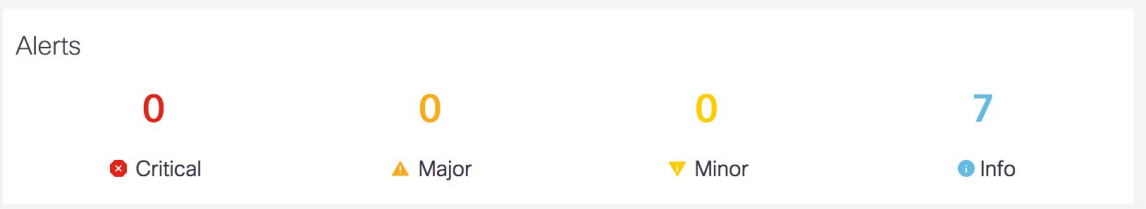

**1.** Click the **Alerts** tile for more information about the alerts. You can select a specific switch for which you want to display the metrics. You can also select **All Switches** to display metrics for all the switches in the selected fabric.

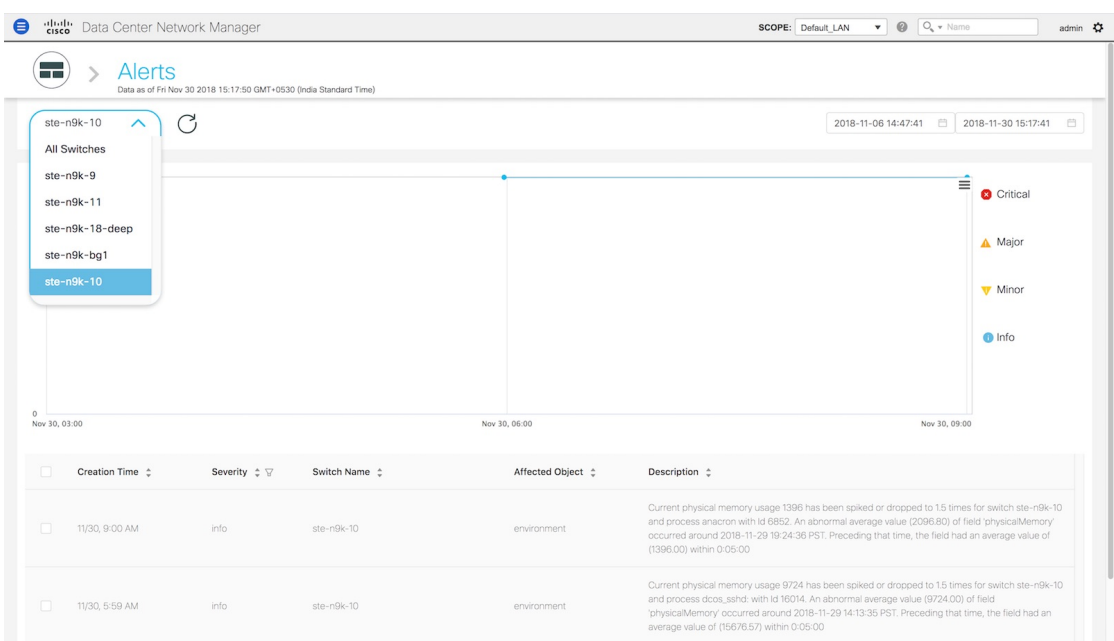

**2.** You can select a specific time interval to view the alerts that have occurred in that time interval. Click the fields showing the date and time to select the required date and time interval. Click **Now** to display metrics for the current date and time. Click the **Refresh** icon next to the switch selection dropdown to display metrics for the last 30 minutes.

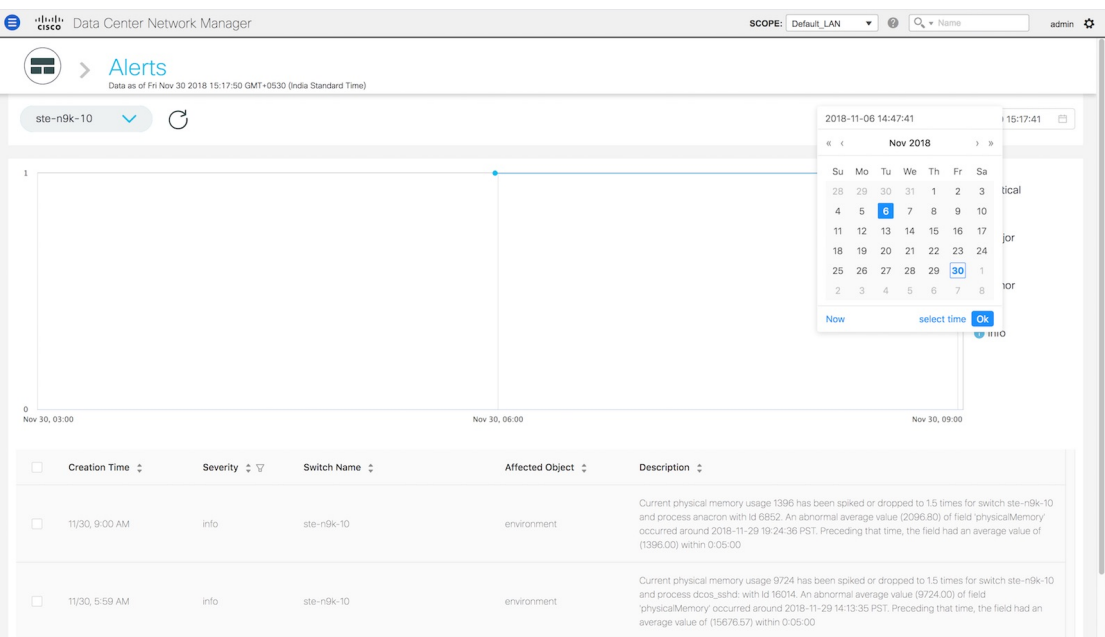

**3.** Hover over specific points on the graph for the time at which the alert has occurred.

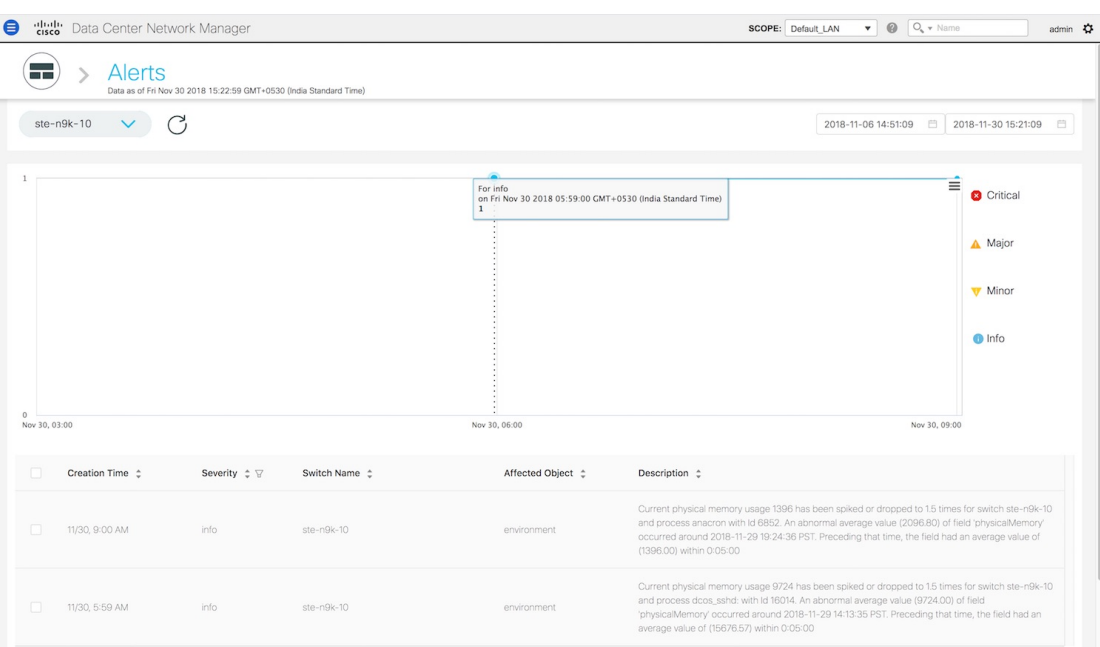

**4.** Click the icon at the top right of the graph to download the graph as a PNG image, PDF document, JPEG image or an XLS file.

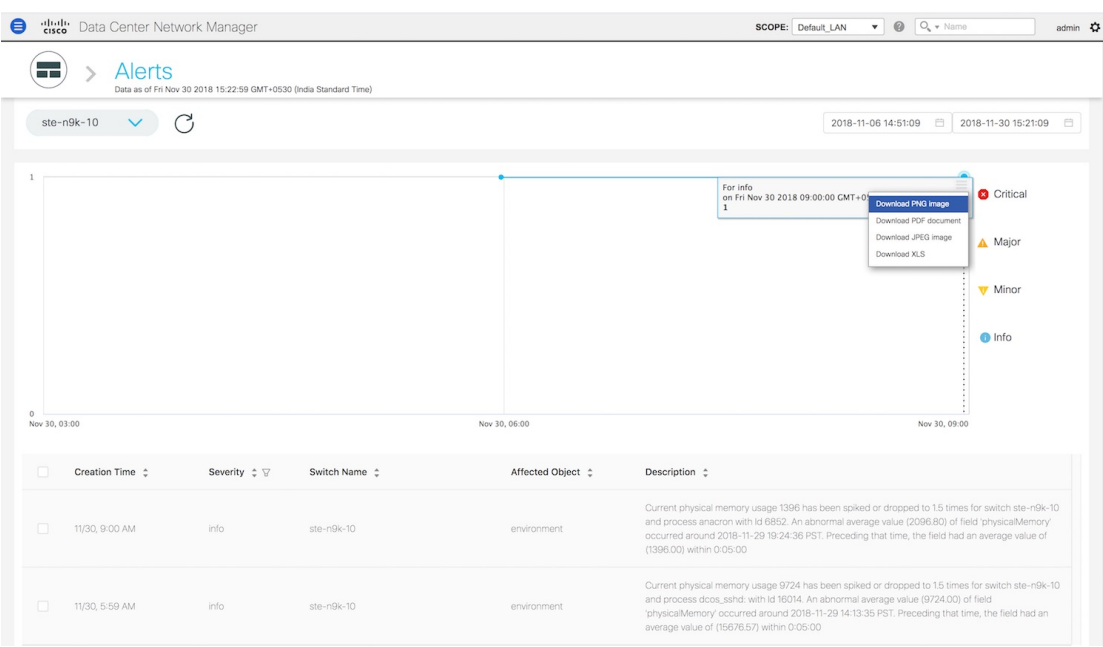

**5.** The bottom of the page has the following fields: **Creation Time**, **Severity**, **Switch Name**, **Affected Object** and **Description**. These fields provide more information about each alert. Click the filter icon next to Severity to filter the alerts based on severity level.

П

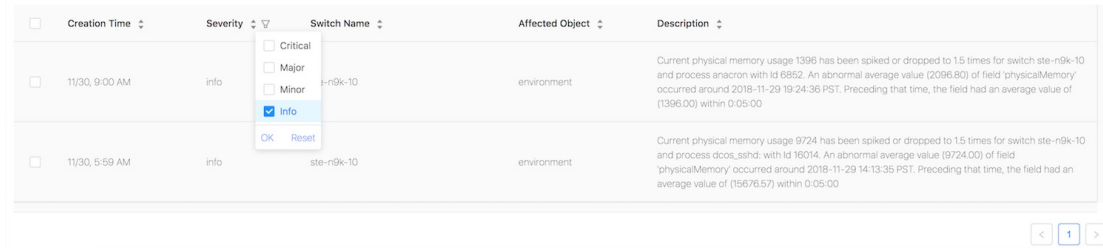

**6.** Click the icon next to **Alerts** at the top of the window to go back to the LAN Telemetry Summary window.

### **Interface**

The **Interface** tile displays the Inter-Switch Link Utilization and Host Interface Utilization metrics. It shows the number of Inter-Switch Links in the fabric along with the associated percentage, and the number of host interfaces that are utilized to send and receive data from hosts along with the associated percentage. On the top right of the **Interface** tile, you can see the number of interfaces that are down next to the red dot and the number of interfaces that are up next to the green dot along with the total number of interfaces in the fabric.

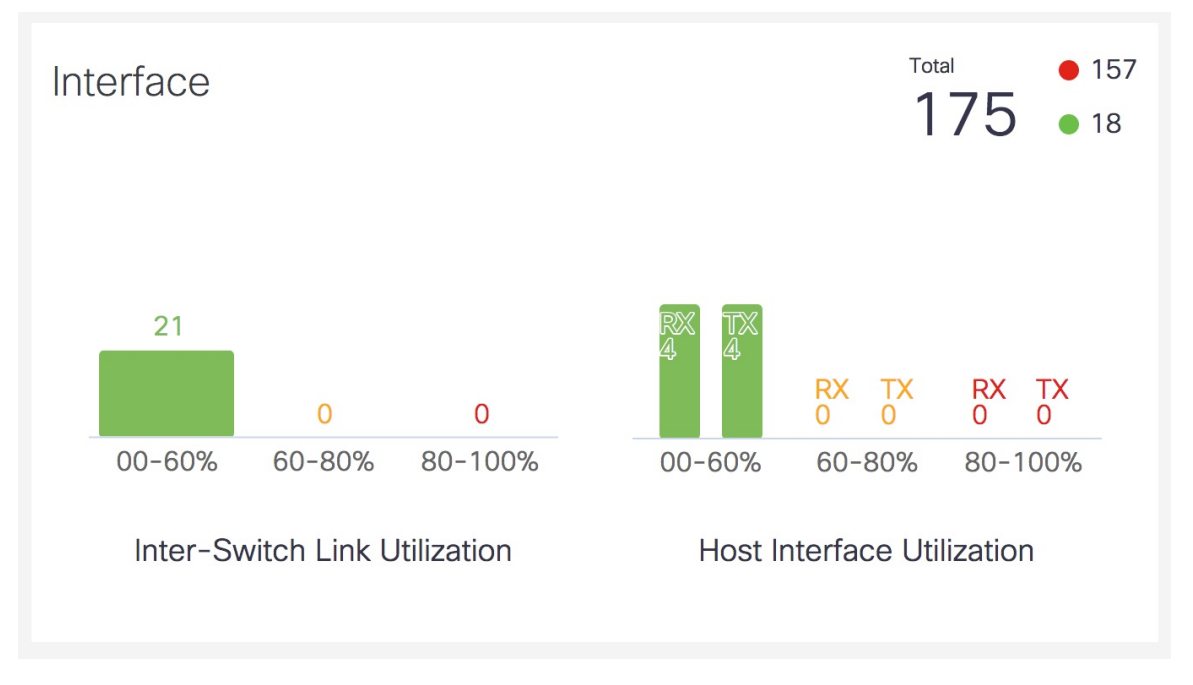

**1.** Click the **Interface** tile to display more information about the ISLs and Host Interfaces. On the **Interface** window, you can select a specific switch for which you want to display the metrics.

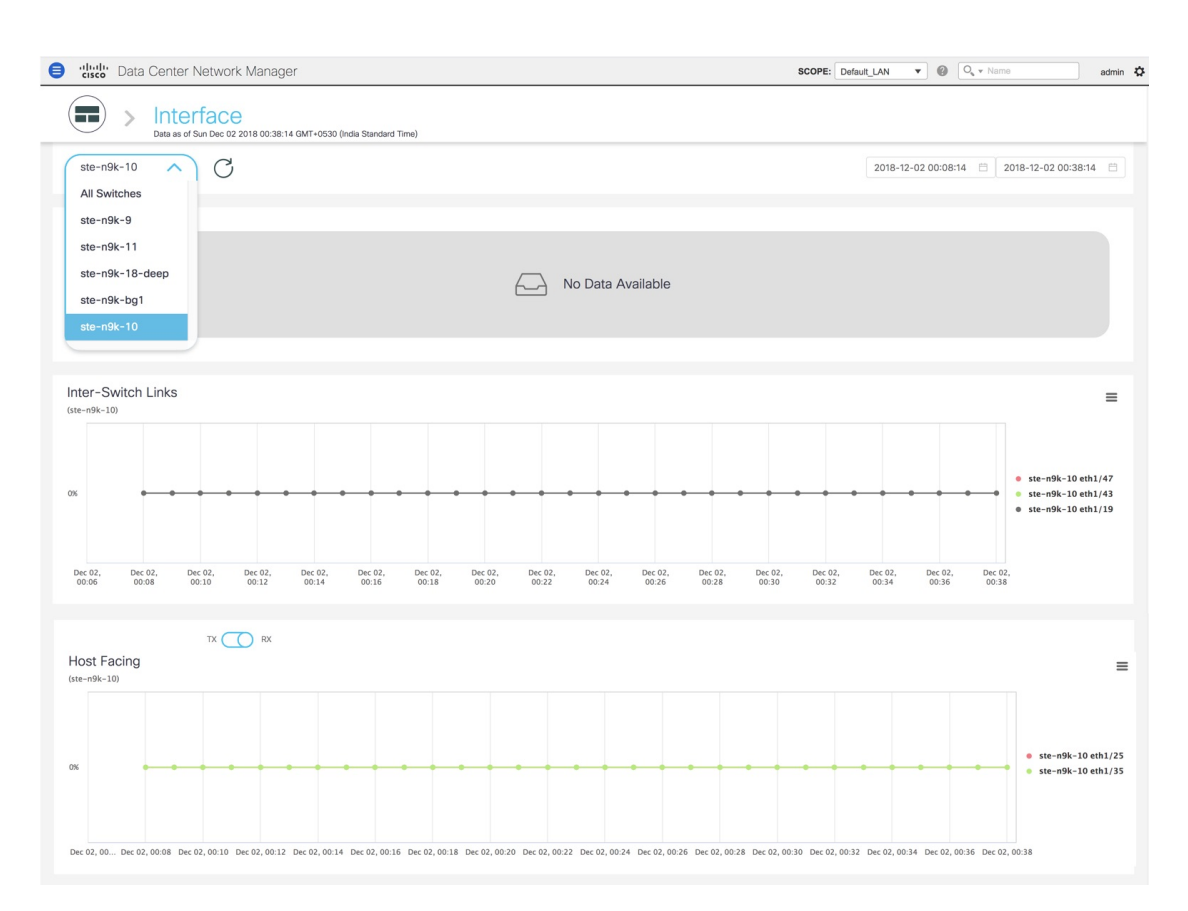

Select **All Switches** to display metrics for all the switches in the selected fabric. This window displays the top five switches based on the number of anomalies, top five ISLs, and the top five host facing links. In the graph displaying the top five switches based on the number of anomalies, each switch has a specific color that is associated with it in the graph. In the graph for the Top 5 Inter-Switch Links and the Top 5 Host Facing links, each switch interface has a specific color that is associated with it in the graph. You can see the colors that are associated with the switches and interfaces on the right of the graphs.

П

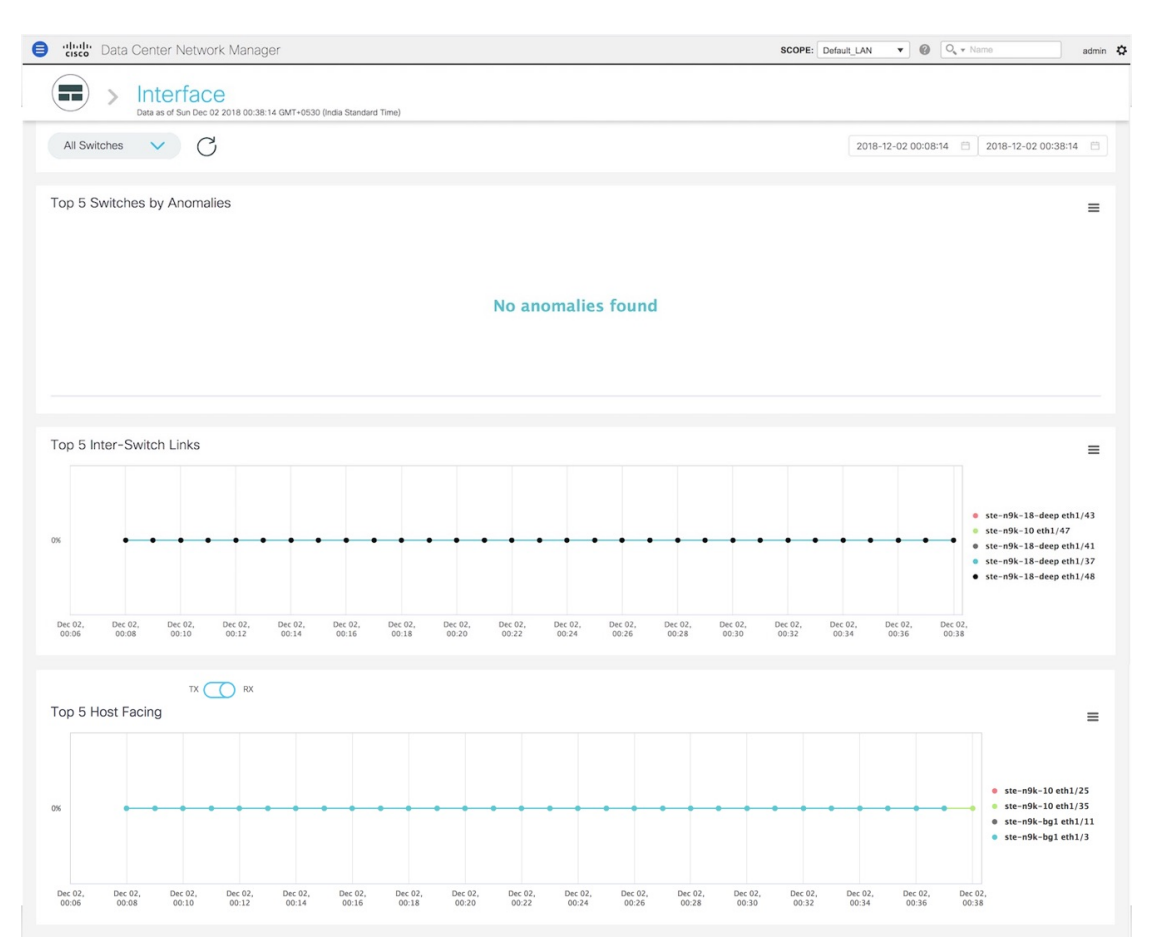

**2.** You can select a specific time interval to view the metrics during that time interval. Click the fields showing the date and time to select the required date and time interval. Click **Now** to display metrics for the current date and time. Click the **Refresh**icon next to the switch selection dropdown to display metrics for the last 30 minutes.

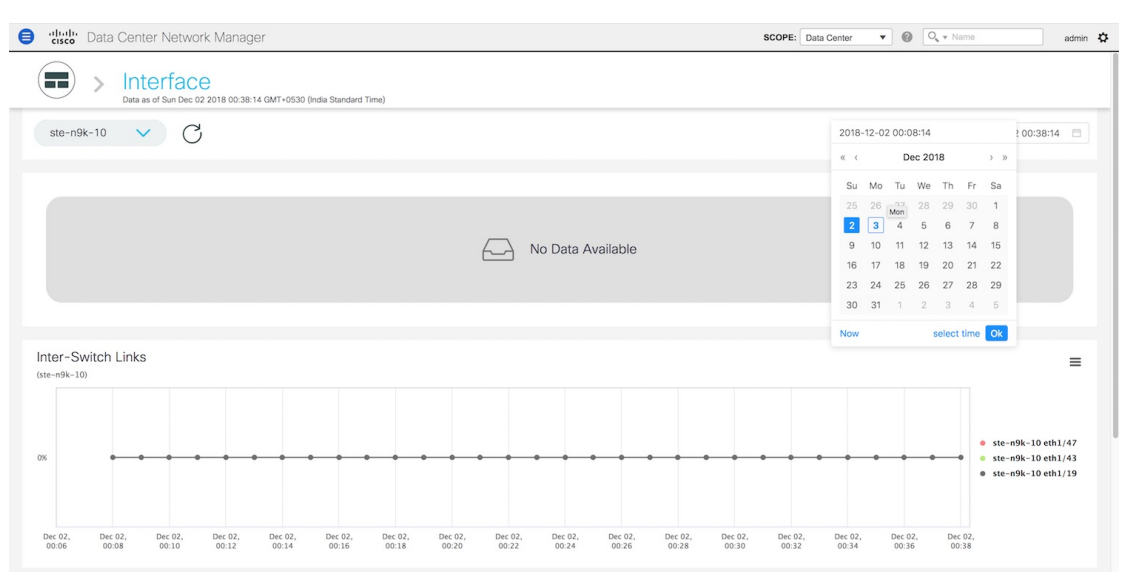

**3.** Hover over specific points on the respective graphs for more information on the switch anomalies and ISLs at a specific time.

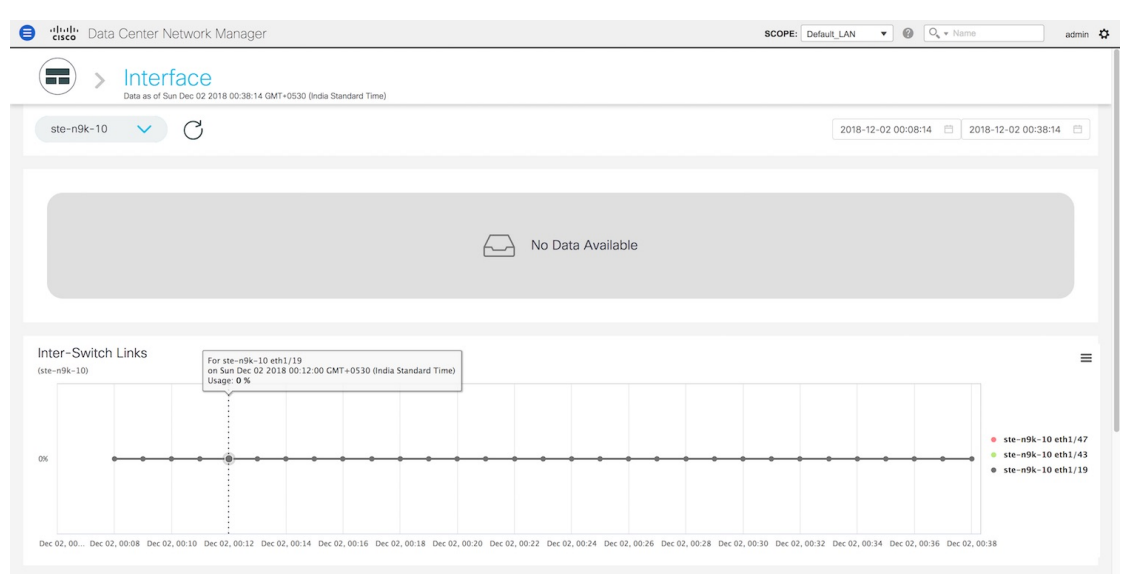

In the graph for Host Facing links, you can toggle between displaying the top five host facing links based on sending traffic (TX) and the top five host facing links based on receiving traffic (RX).

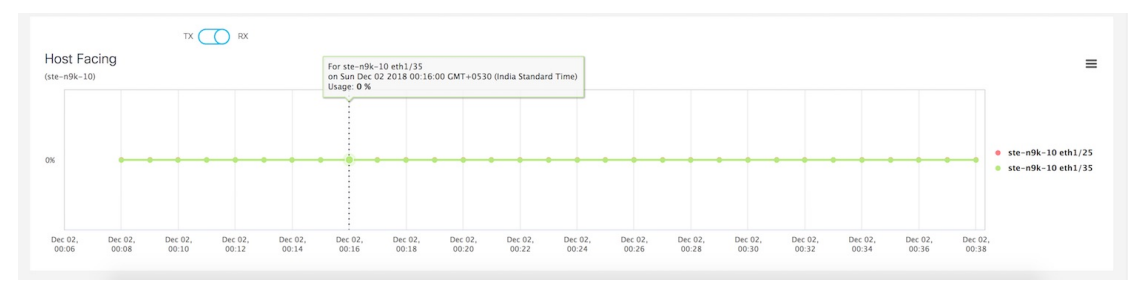

**4.** Click the icon at the top right of the graph to download the graph as a PNG image, PDF document, JPEG image or an XLS file.

П

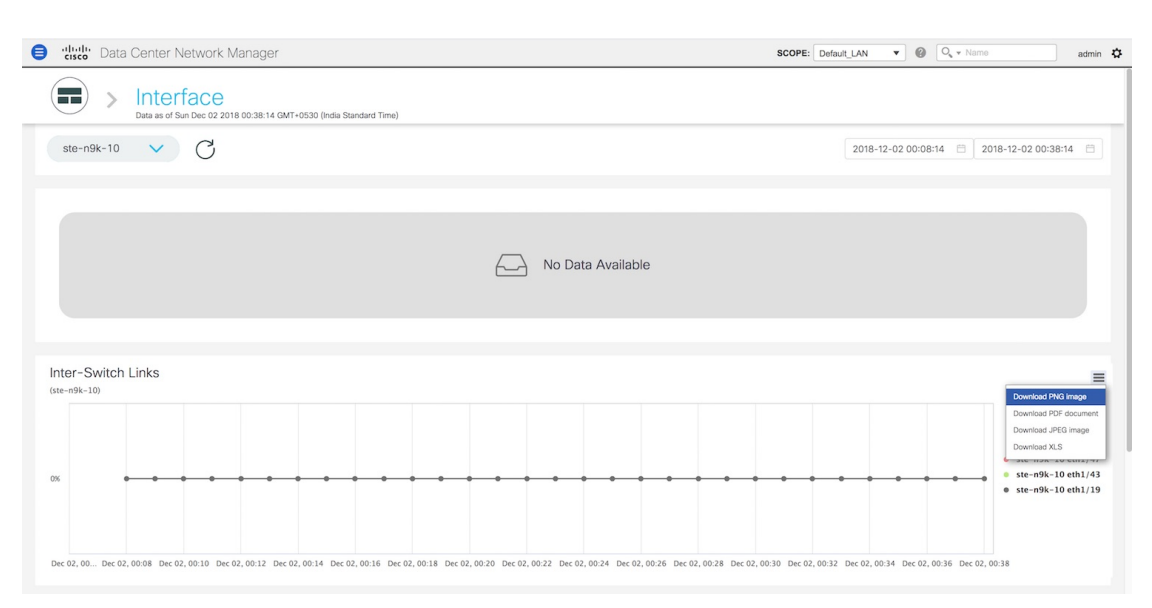

**5.** Click the icon next to **Interface** at the top of the window to go back to the LAN Telemetry Summary window.

## **Physical Overview**

The **Physical Overview** tile displays the number of switches, Virtual Port Channel (VPC) peers, and Transceivers in the specified fabric.

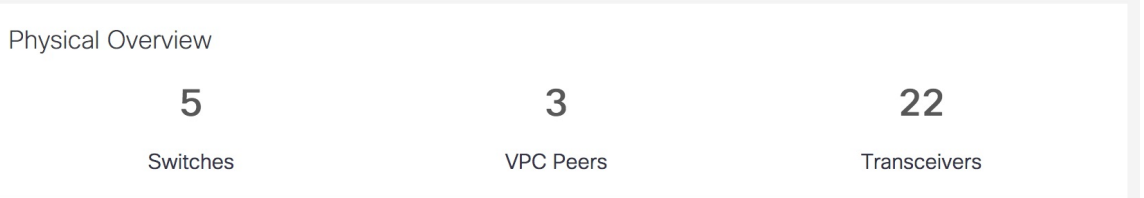

**1.** Click the **Physical Overview** tile to display more information about the VPC peers and Transceivers. On the **Physical Overview** window, you can select a specific switch from the drop-down list for which you want to display the metrics. You can select **All Switches** to display metrics for all the switches in the selected fabric.

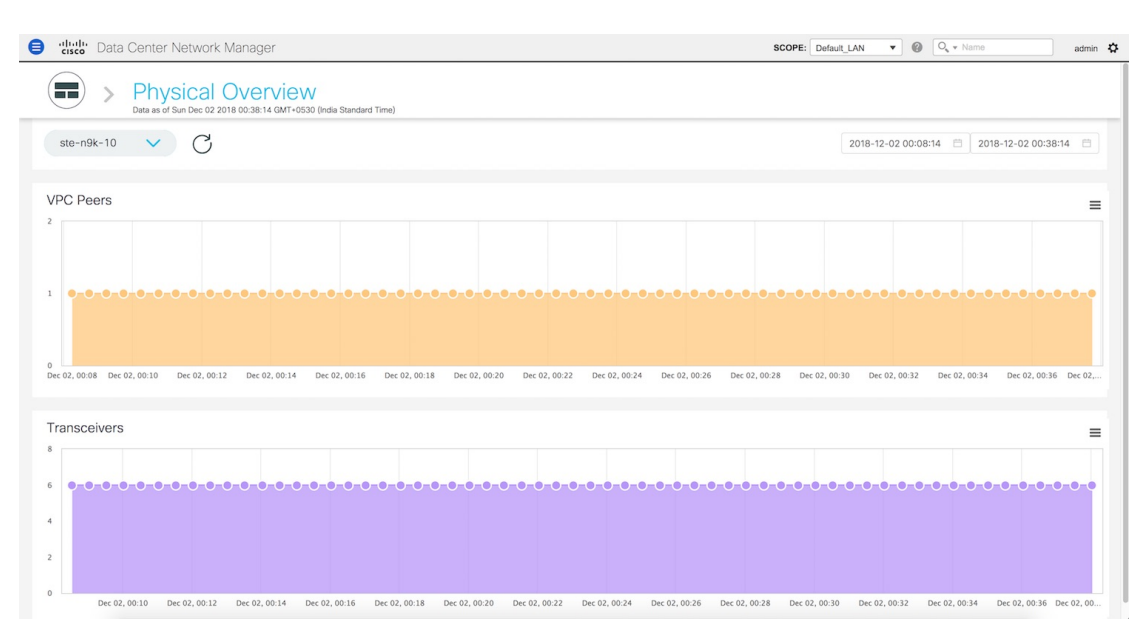

**2.** You can select a specific time interval to view the metrics during that time interval. Click the fields showing the date and time to select the required date and time interval. Click **Now** to display metrics for the current date and time. Click the **Refresh**icon next to the switch selection dropdown to display metrics for the last 30 minutes.

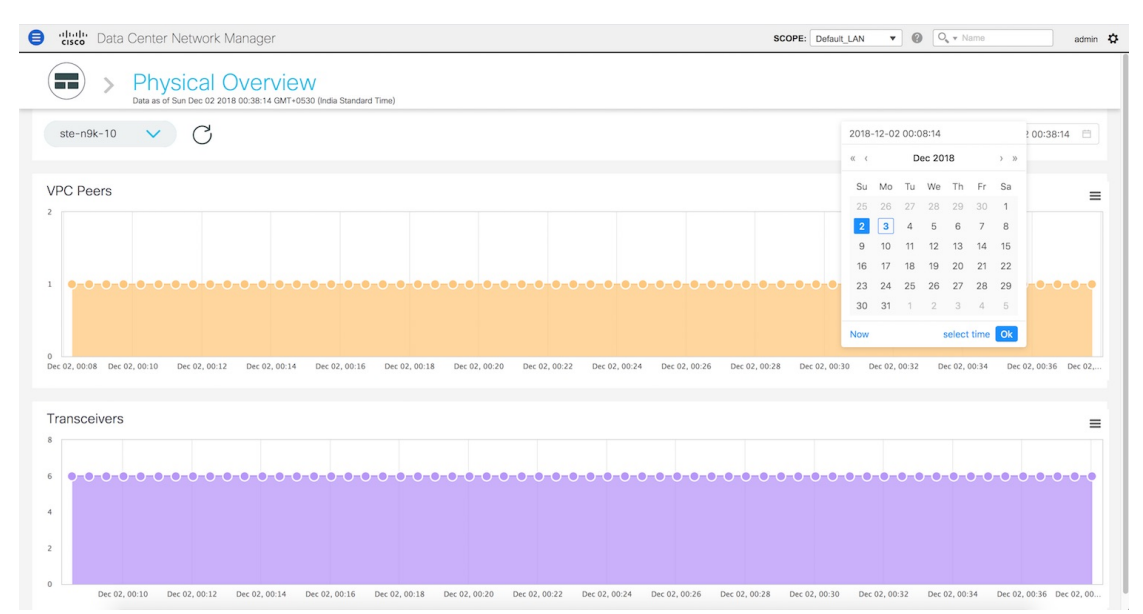

**3.** Hover over specific points on the respective graphs to display the number of VPC peers and Transceivers that are associated with a switch at a specific time.

Ш

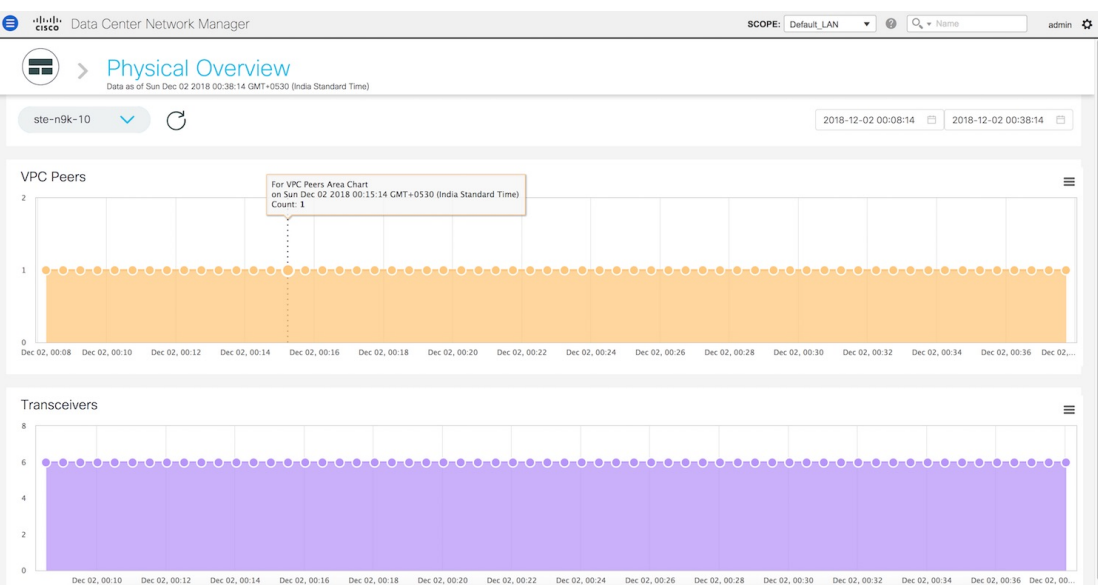

**4.** Click the icon at the top right of the graph to download the graph as a PNG image, PDF document, JPEG image or an XLS file.

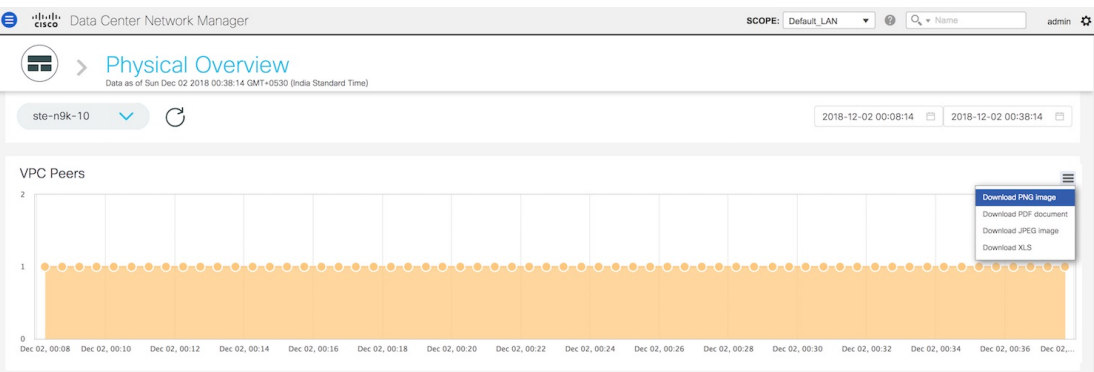

**5.** Click the icon next to **Physical Overview** at the top of the window to go back to the LAN Telemetry Summary window.

## **Logical Overview**

The Logical Overview tile displays the number of Virtual Routing and Forwarding instances (VRFs), VLANs, and VXLAN Tunnel Endpoints (VTEPs) in the specified fabric.

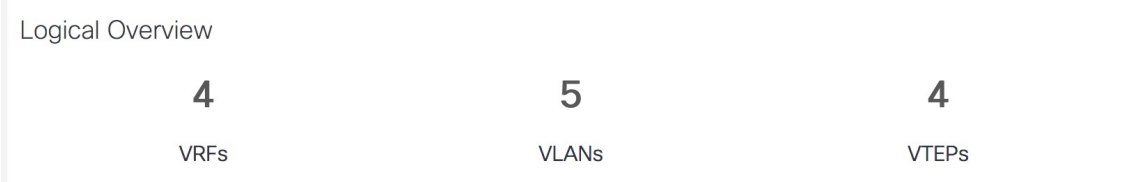

**1.** Click the **Logical Overview** tile to display more information about the VRFs, VLANs, and VTEPs. On the **Logical Overview** window, you can select a specific switch from the drop-down list for which you

want to display the metrics. You can select **All Switches** to display metrics for all the switches in the selected fabric.

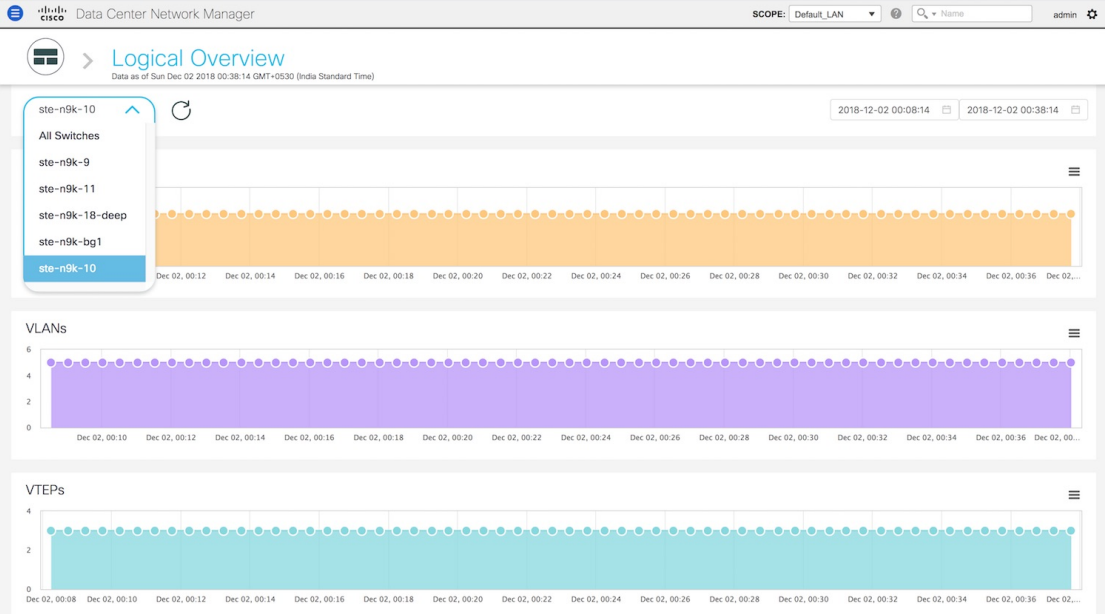

**2.** You can select a specific time interval to view the metrics during that time interval. Click the fields showing the date and time to select the required date and time interval. Click **Now** to display metrics for the current date and time. Click the **Refresh**icon next to the switch selection dropdown to display metrics for the last 30 minutes.

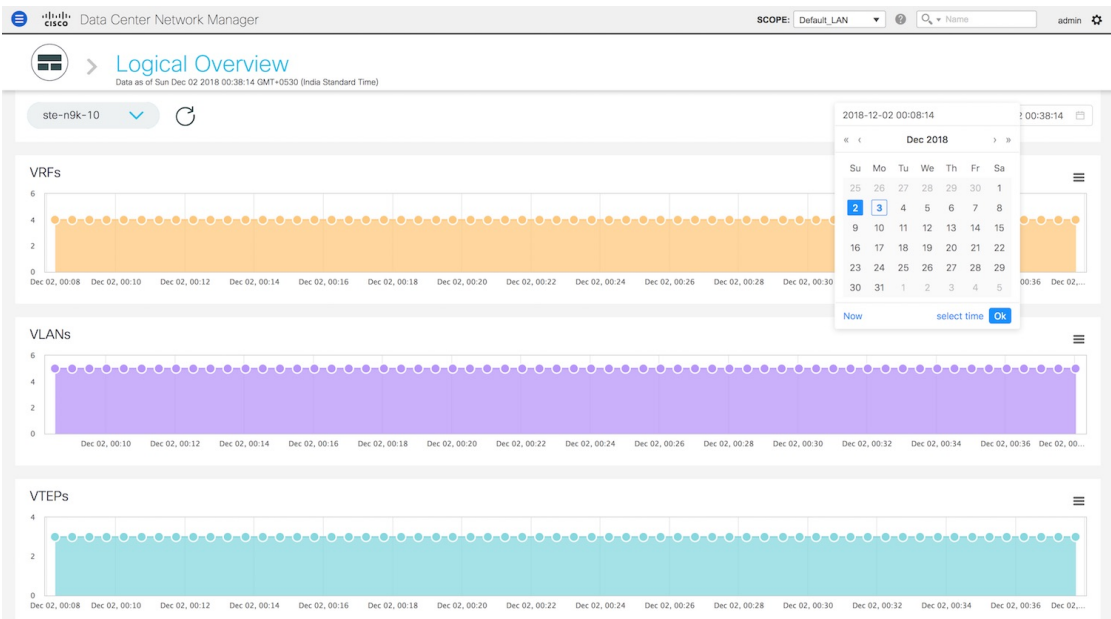

**3.** Hover over specific points on the respective graphs to display the number of VRFs, VLANs, and VTEPs associated with a switch at a specific time.

П

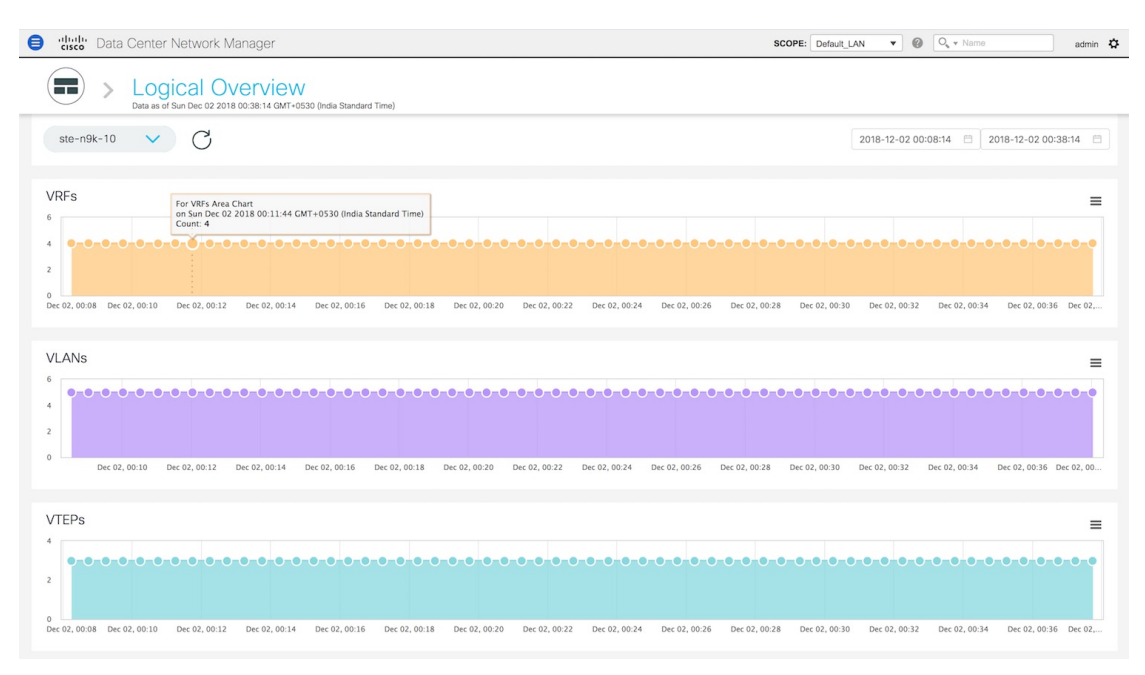

**4.** Click the icon at the top right of the graph to download the graph as a PNG image, PDF document, JPEG image or an XLS file.

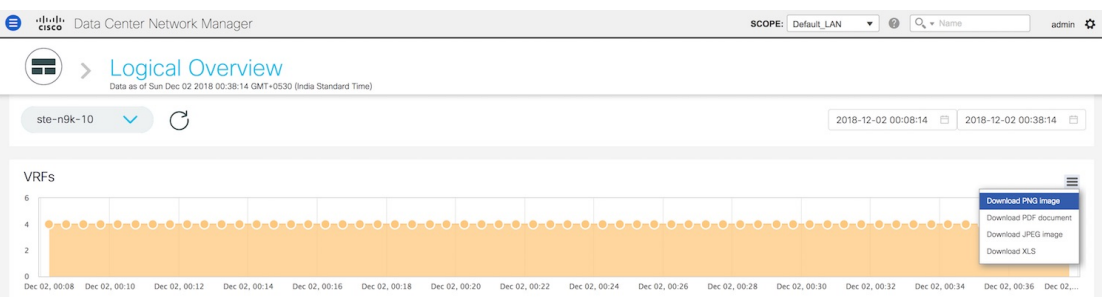

**5.** Click the icon next to **Logical Overview** at the top of the window to go back to the LAN Telemetry Summary window.

## **Control Plane**

The **Control Plane** tile displays the number of Border Gateway Protocol (BGP) sessions, Open Shortest Path First (OSPF) sessions, and Intermediate System-to-Intermediate System (IS-IS) sessions in the specified fabric.

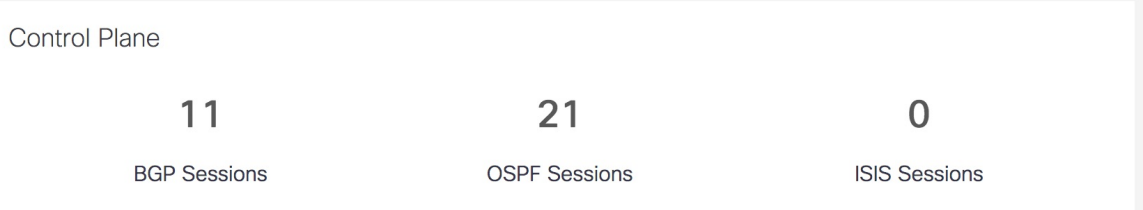

**1.** Click the **Control Plane** tile to display more information about the BGP sessions, OSPF sessions, and IS-IS sessions. On the **Control Plane** window, you can select a specific switch from the drop-down list for which you want to display the metrics. You can select **All Switches** to display metrics for all the switches in the selected fabric.

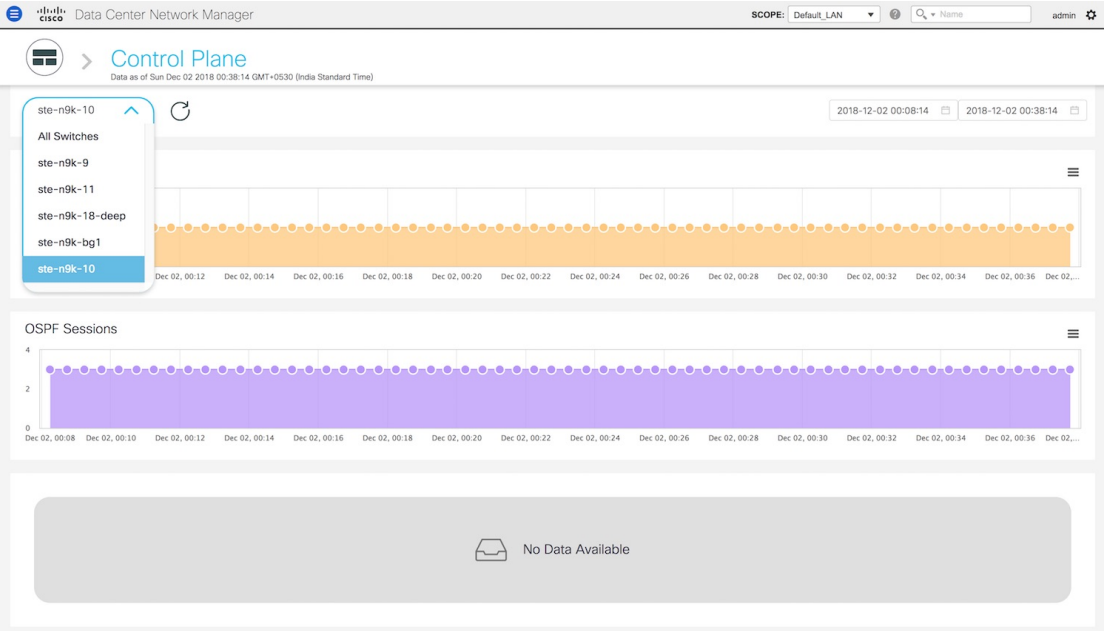

**2.** You can select a specific time interval to view the metrics during that time interval. Click the fields showing the date and time to select the required date and time interval. Click **Now** to display metrics for the current date and time. Click the **Refresh**icon next to the switch selection dropdown to display metrics for the last 30 minutes.

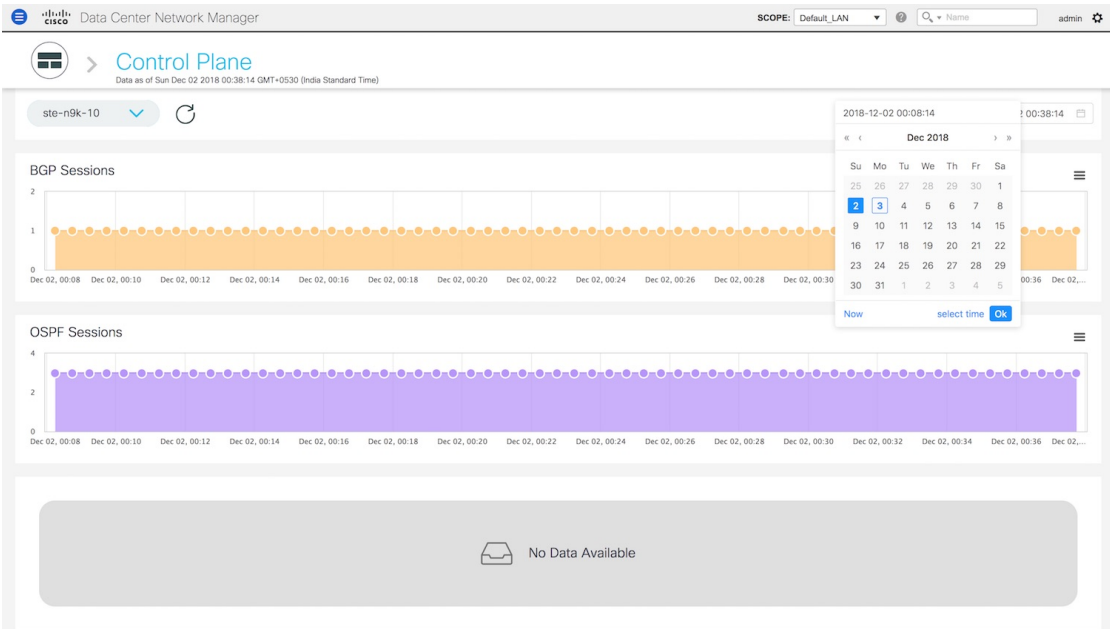

**3.** Hover over specific points on the respective graphs to display the number of BGP sessions, OSPF sessions, and IS-IS sessions associated with a switch at a specific time.

Ш

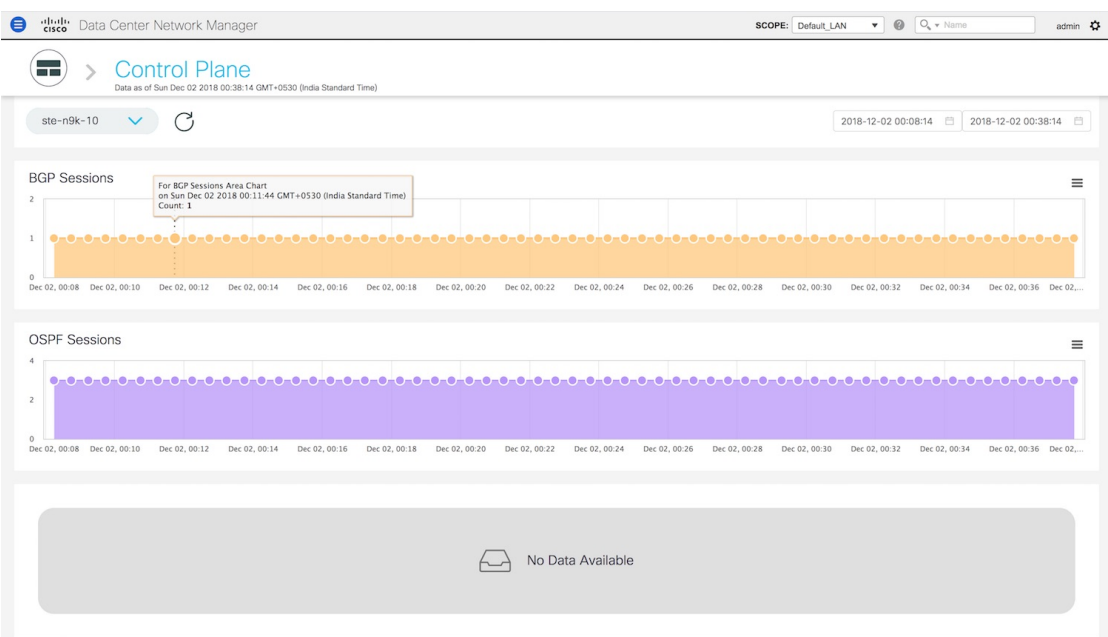

**4.** Click the icon at the top right of the graph to download the graph as a PNG image, PDF document, JPEG image or an XLS file.

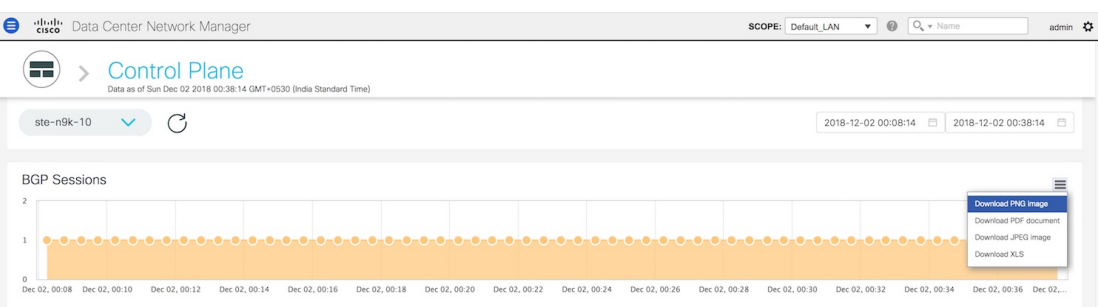

**5.** Click the icon next to **Control Plane** at the top of the window to go back to the LAN Telemetry Summary window.

## **Environment**

The **Environment** tile displays metrics for CPU usage, Memory, Temperature, Power, and Fans. On the top right of the **Environment** tile, you can select the Top N switches from the dropdown to display metrics for the top N switches. For example, if **Top 5** is selected, donut charts are plotted for the top five switches based on specific metrics.

### **Environment - CPU**

The first donut chart shows the proportion of top five or top ten switches based on CPU usage values. When hovered, it shows the switch name and the corresponding metric value.

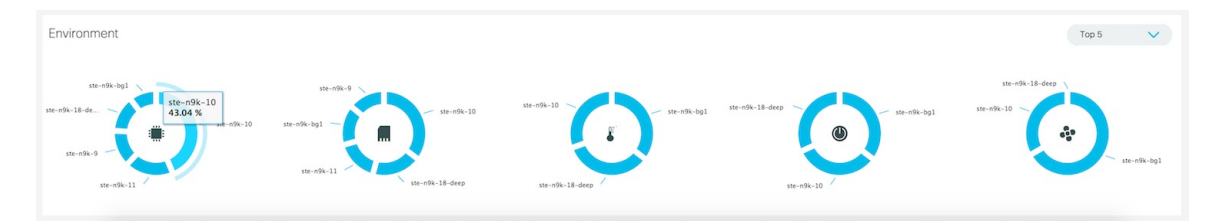

**1.** Click the CPU usage donut to display more information about CPU usage. On the **Environment: CPU** window, you can select a specific switch from the drop-down list for which you want to display the metrics.

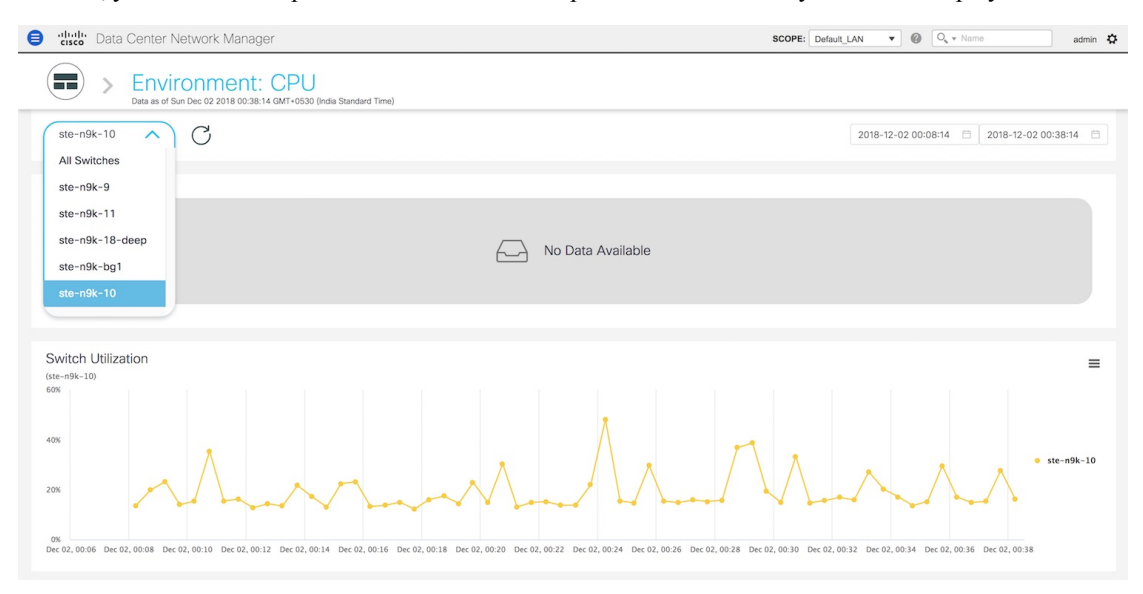

You can select **All Switches** to display metrics for all the switches in the selected fabric. This window displays the top five switches based on the number of anomalies and top five switches based on CPU utilization. Each switch has a specific color that is associated with it in the graph. You can see the colors that are associated with the switches on the right of the graph.

П

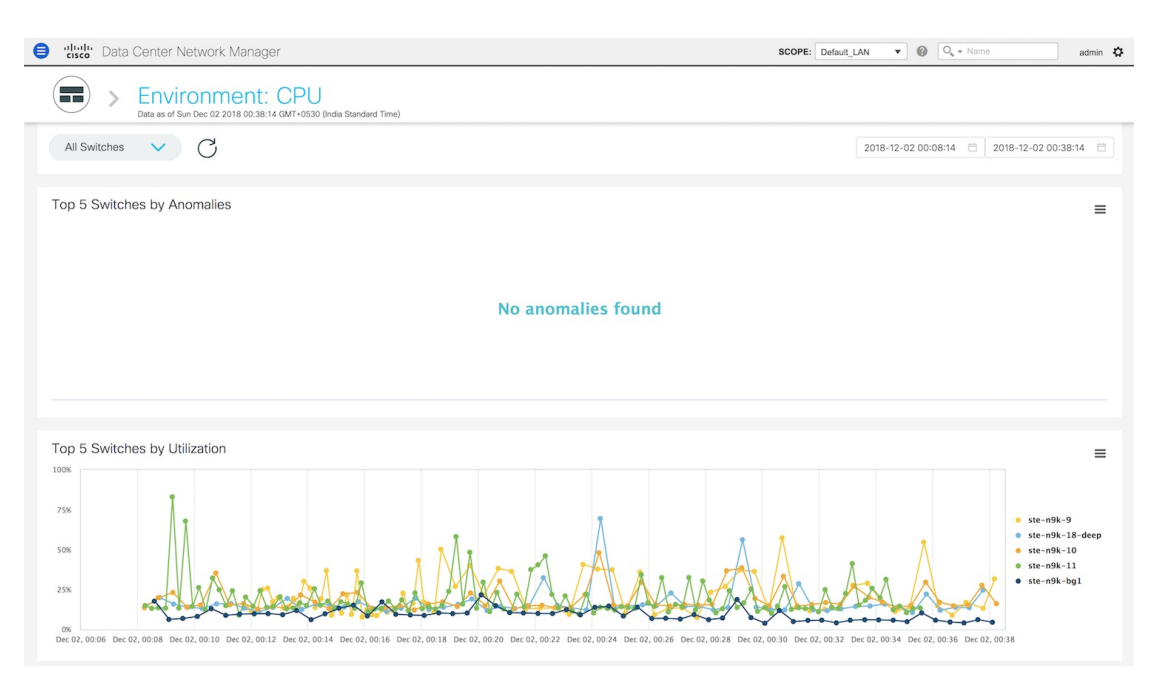

**2.** You can select a specific time interval to view the metrics during that time interval. Click the fields showing the date and time to select the required date and time interval. Click **Now** to display metrics for the current date and time. Click the **Refresh**icon next to the switch selection dropdown to display metrics for the last 30 minutes.

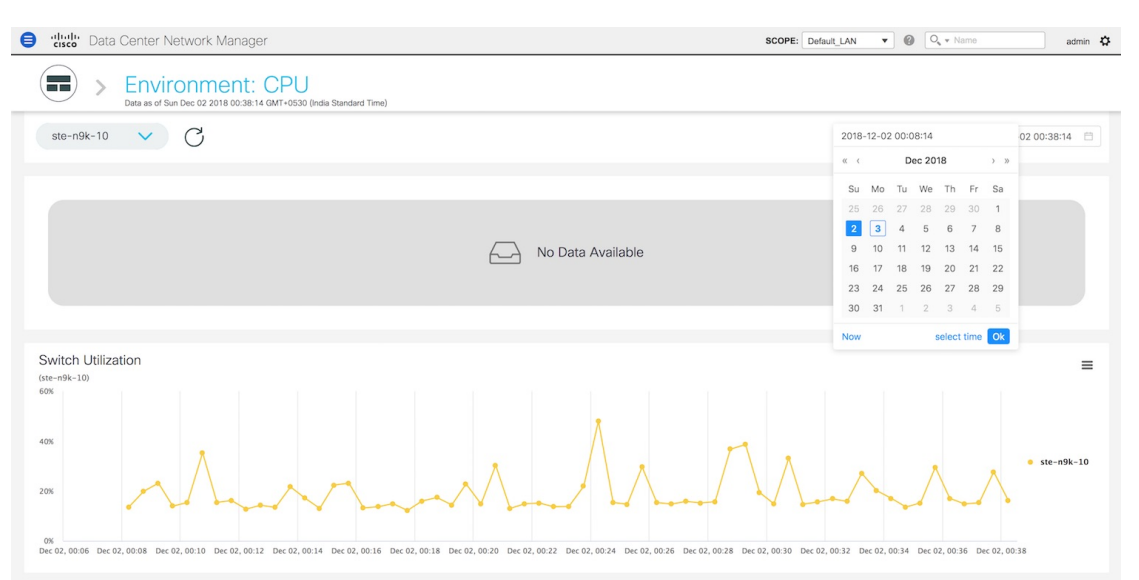

**3.** Hover over specific points on the graph for more information on CPU utilization at a specific time.

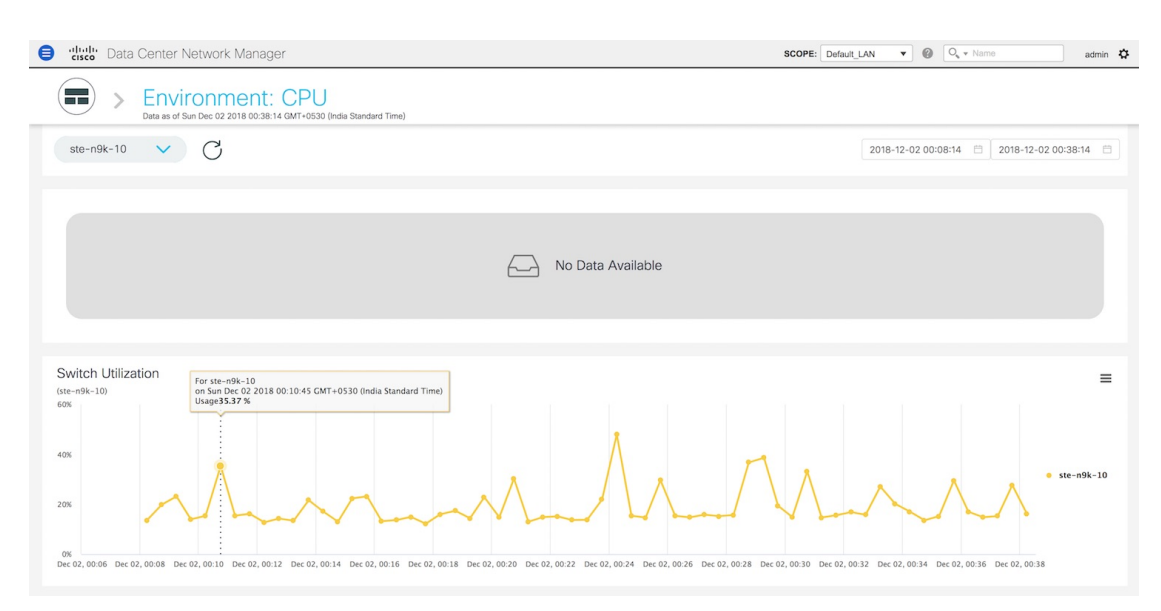

**4.** Click the icon at the top right of the graph to download the graph as a PNG image, PDF document, JPEG image or an XLS file.

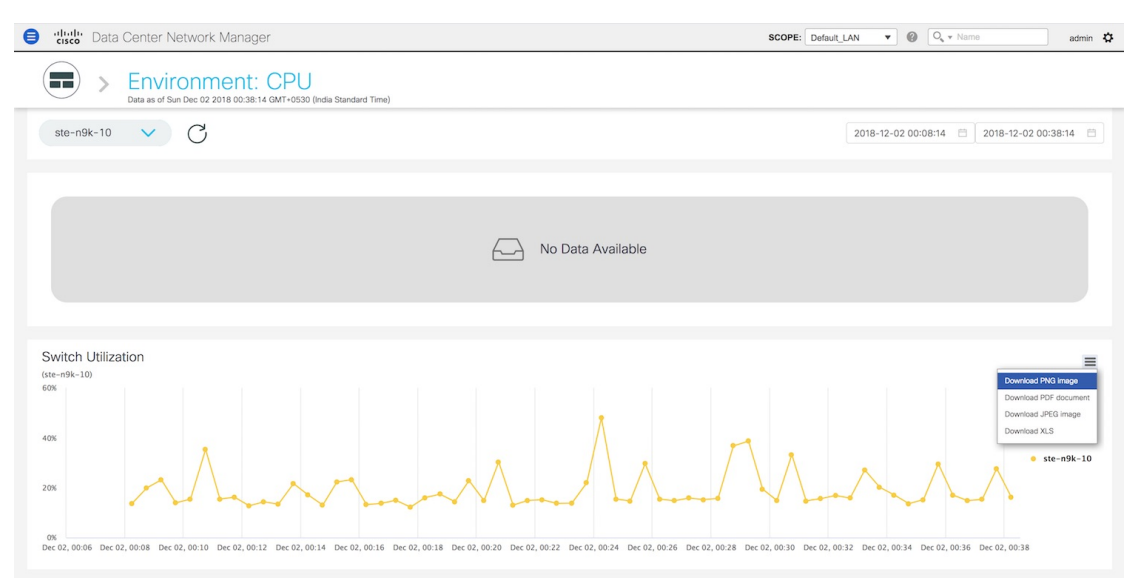

**5.** Click the icon next to **Environment: CPU** at the top of the window to go back to the LAN Telemetry Summary window.

#### **Environment - Memory**

The second donut chart shows the proportion of top five or top ten switches based on memory usage values. When hovered, it shows the switch name and the corresponding metric value.

П

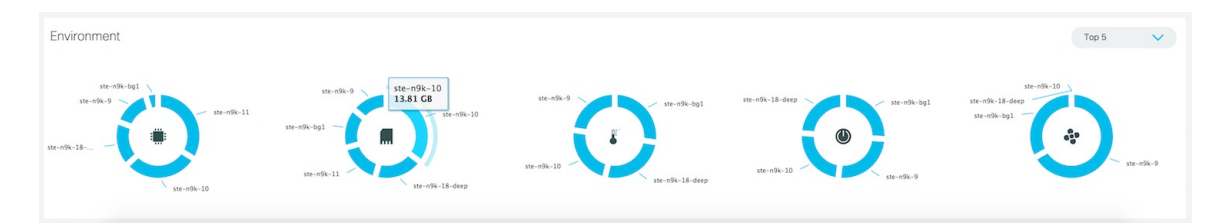

**1.** Click the memory usage donut to display more information about memory usage. The memory dashboard depicts the actual memory consumption (RAM) on every switch in Gigabytes (GB). On the **Environment: Memory** window, you can select a specific switch from the drop-down list for which you want to display the metrics.

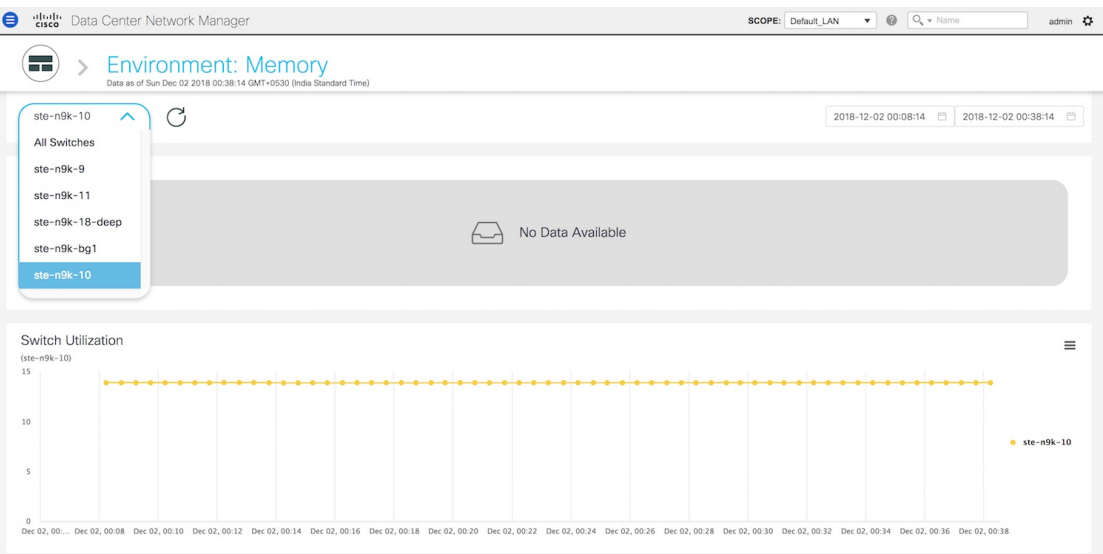

You can select **All Switches** to display metrics for all the switches in the selected fabric. This window displays the top five switches based on the number of anomalies and top five switches based on memory utilization. Each switch has a specific color that is associated with it in the graph. You can see the colors that are associated with the switches on the right of the graph.

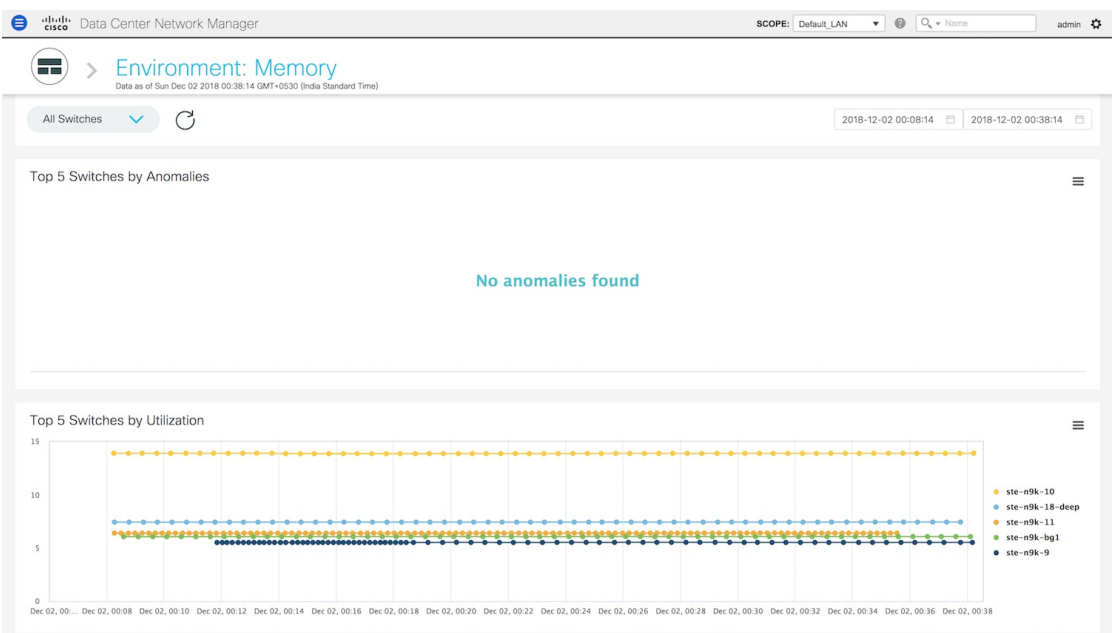

**2.** You can select a specific time interval to view the metrics during that time interval. Click the fields showing the date and time to select the required date and time interval. Click **Now** to display metrics for the current date and time. Click the **Refresh**icon next to the switch selection dropdown to display metrics for the last 30 minutes.

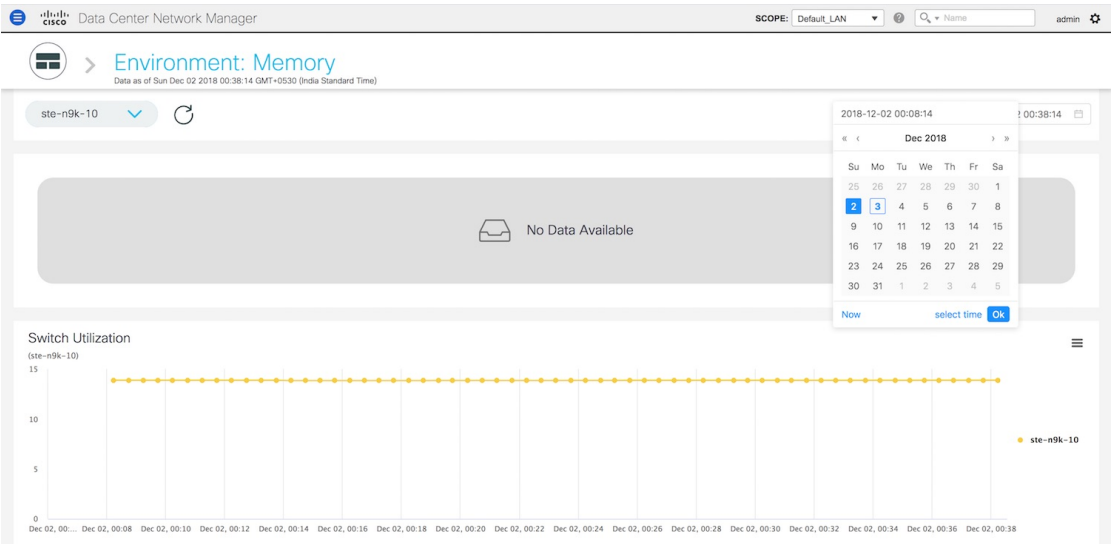

**3.** Hover over specific points on the respective graphs for more information on memory utilization at a specific time.

 $\overline{\phantom{a}}$ 

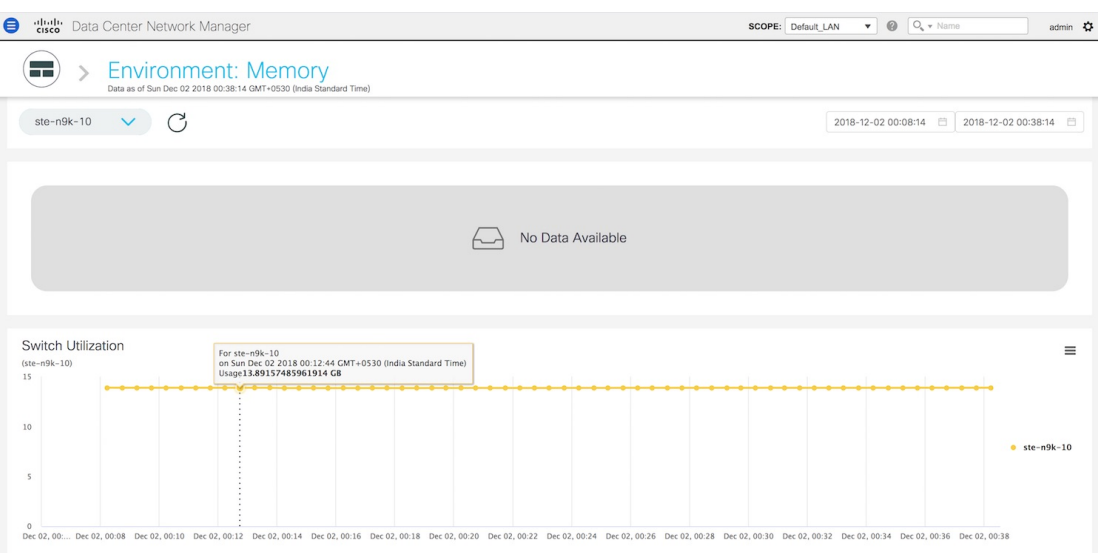

**4.** Click the icon at the top right of the graph to download the graph as a PNG image, PDF document, JPEG image or an XLS file.

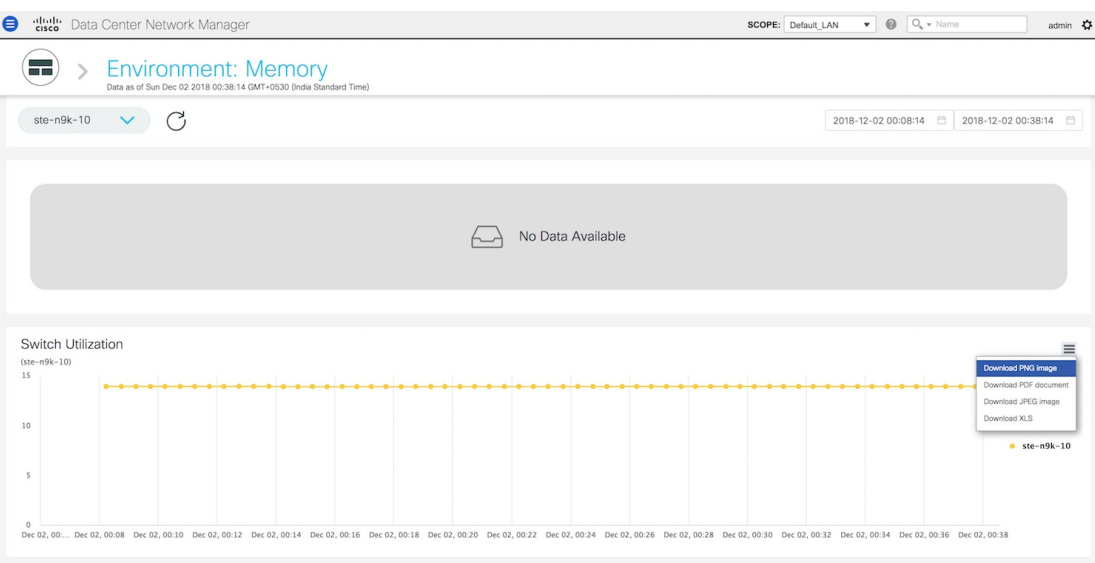

**5.** Click the icon next to **Environment: Memory** at the top of the window to go back to the LAN Telemetry Summary window.

### **Environment - Temperature**

The third donut chart shows the proportion of top five or top ten switches based on temperature levels. When hovered, it shows the switch name and the corresponding metric value.

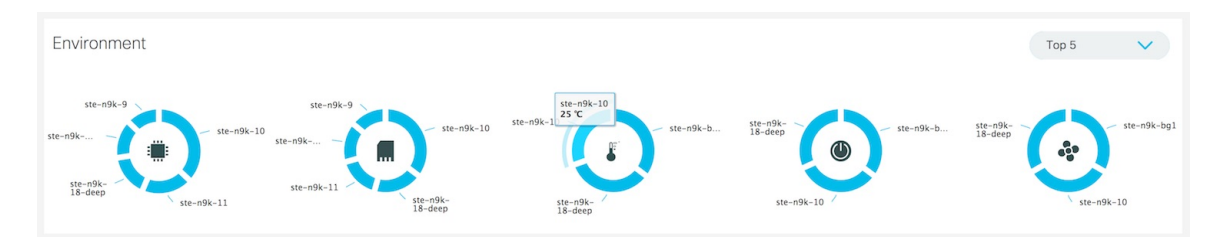

**1.** Click the temperature levels donut to display more information about temperature levels for the switches in the fabric. On the **Environment: Temperature** window, you can select a specific switch from the drop-down list for which you want to display the metrics.

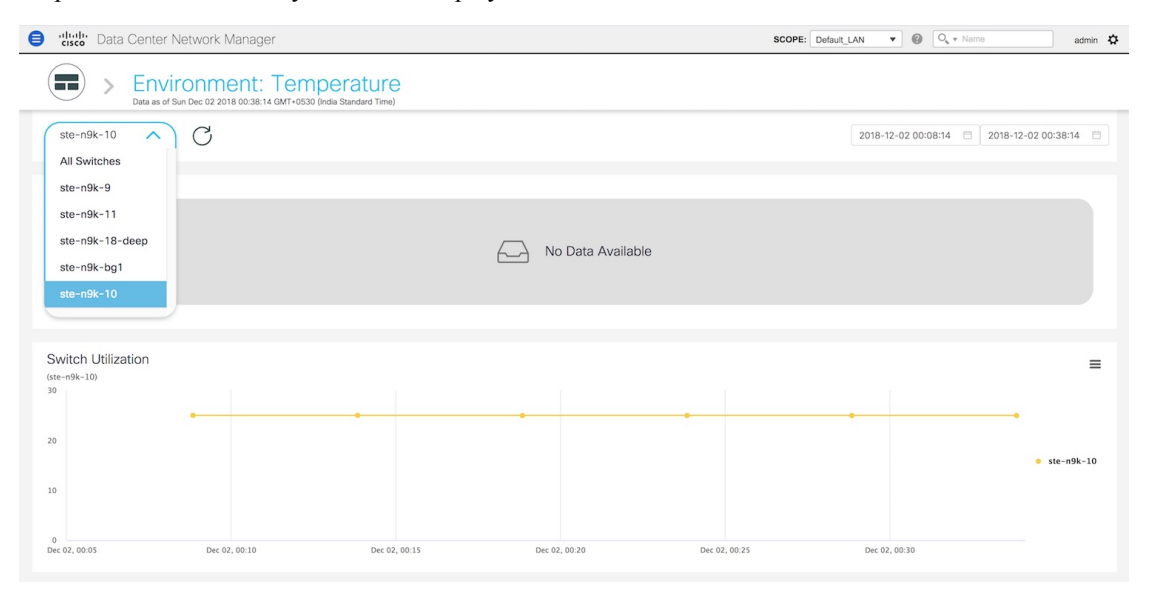

You can select **All Switches** to display metrics for all the switches in the selected fabric. This window displaysthe top five switches based on the number of anomalies and top five switches based on temperature. Each switch has a specific color that is associated with it in the graph. You can see the colors that are associated with the switches on the right of the graph.

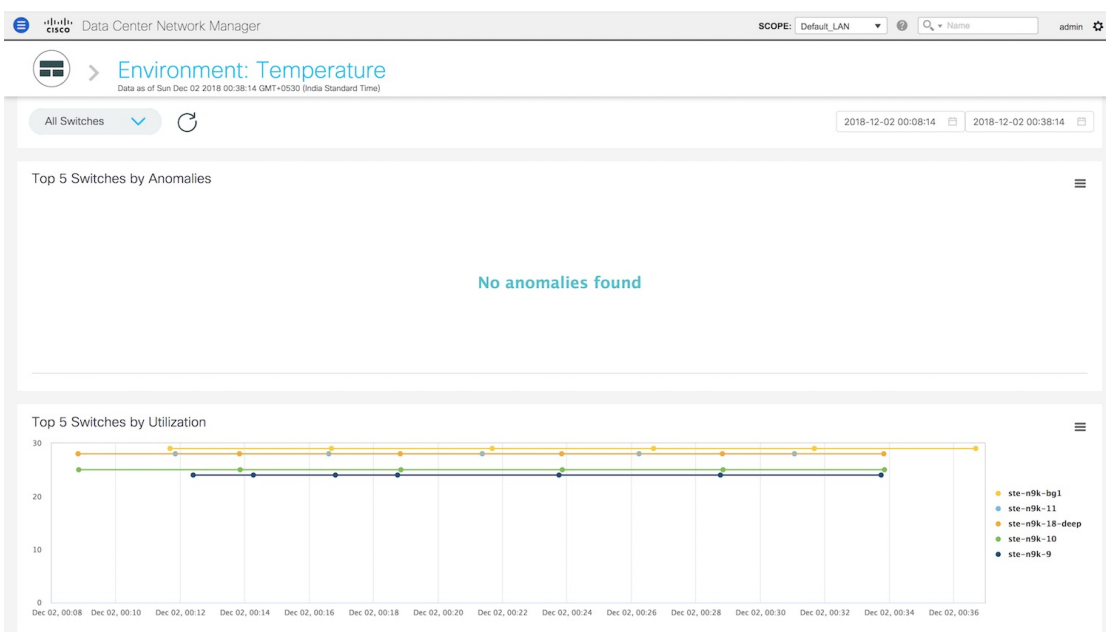

**2.** You can select a specific time interval to view the metrics during that time interval. Click the fields showing the date and time to select the required date and time interval. Click **Now** to display metrics for the current date and time. Click the **Refresh**icon next to the switch selection dropdown to display metrics for the last 30 minutes.

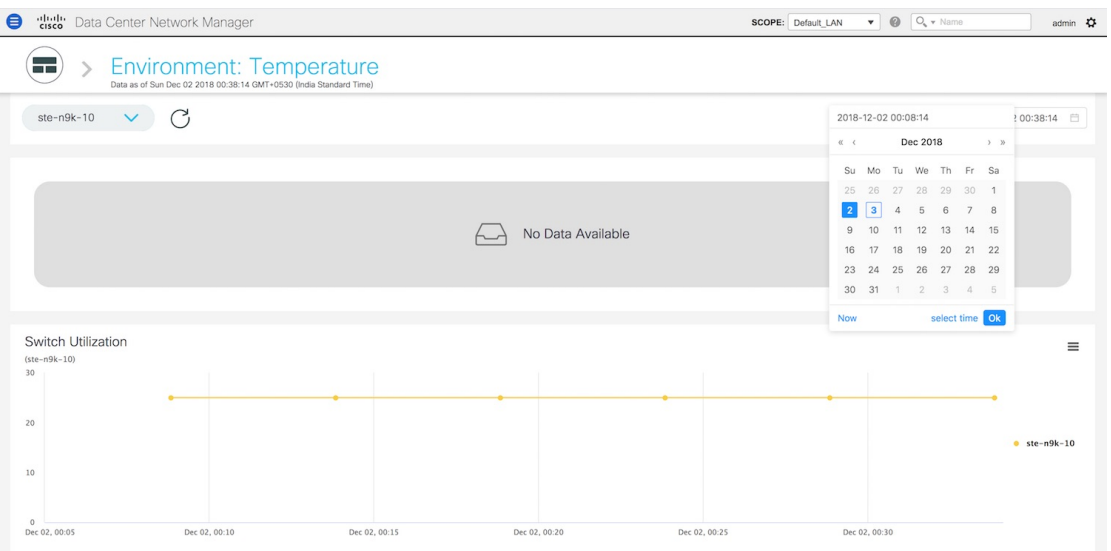

**3.** Hover over specific points on the graph for more information on the temperature of the selected switch at a specific time.

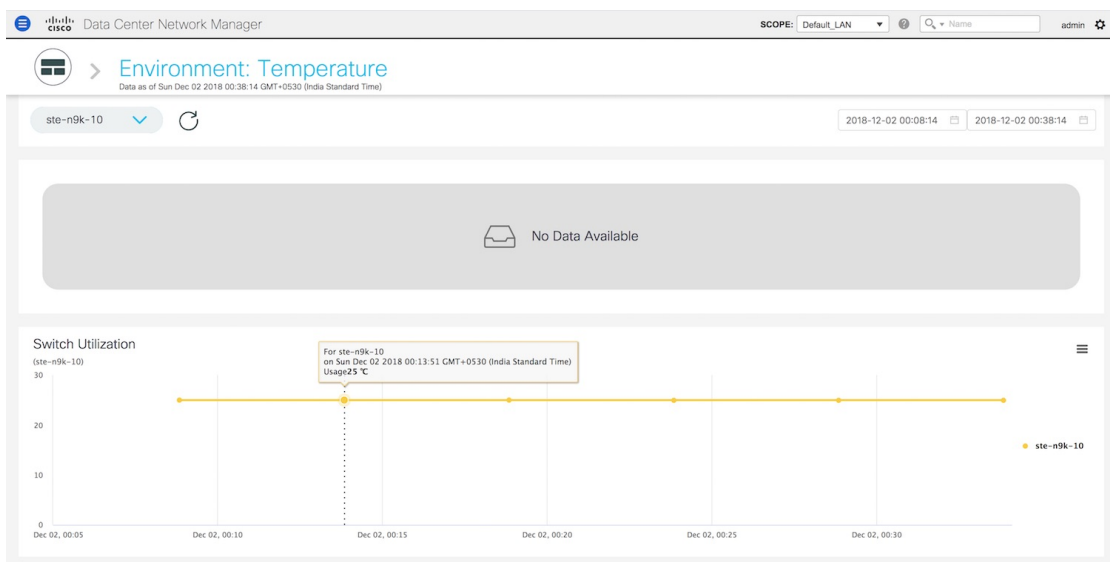

**4.** Click the icon at the top right of the graph to download the graph as a PNG image, PDF document, JPEG image or an XLS file.

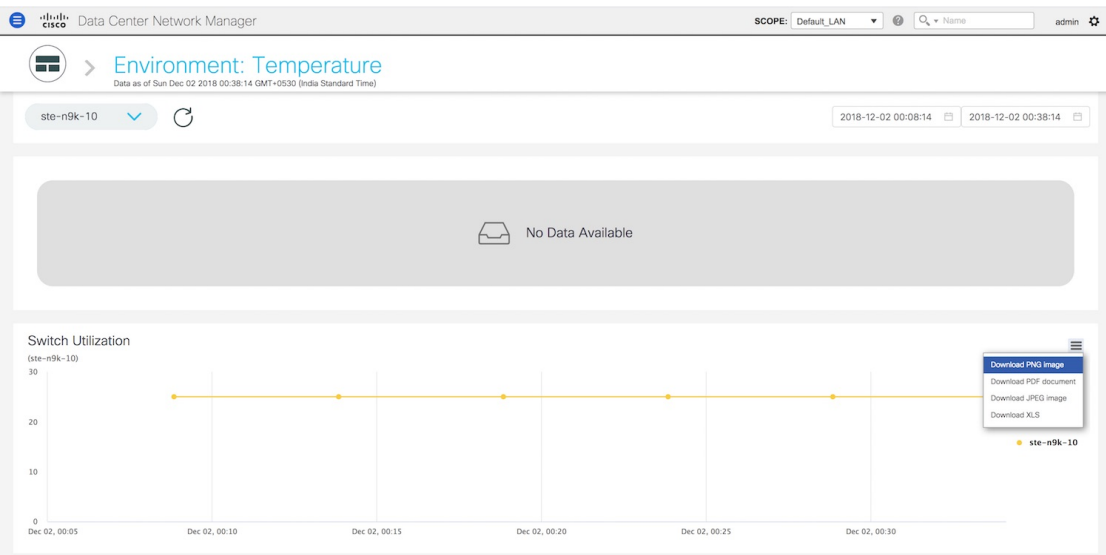

**5.** Click the icon next to **Environment: Temperature** at the top of the window to go back to the LAN Telemetry Summary window.

### **Environment - Power**

The fourth donut chart shows the proportion of top five or top ten switches based on the power usage or efficiency of the power supplies. When hovered, it shows the switch name and the corresponding metric value. П

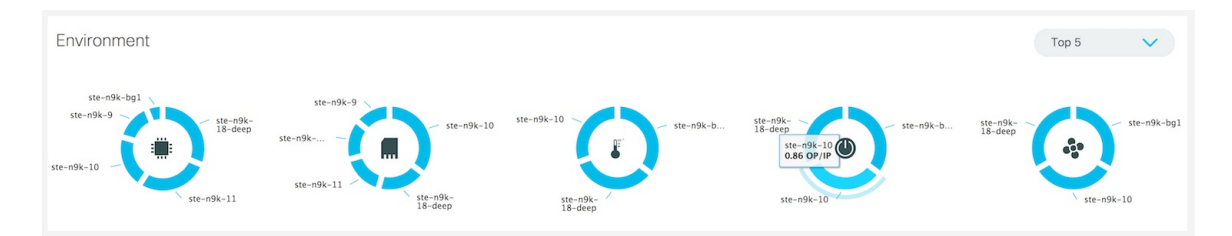

**1.** Click the Power donut to display more information about the power efficiency metrics for the switches in the fabric. On the **Environment: Power** window, you can select a specific switch from the drop-down list for which you want to display the metrics.

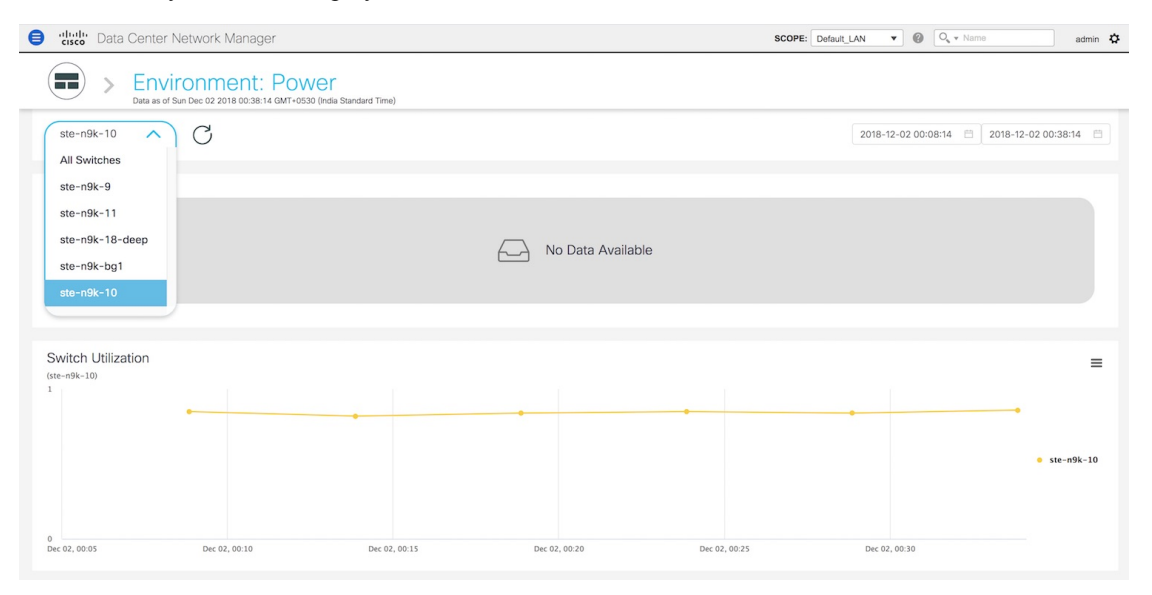

You can select **All Switches** to display metrics for the top five switches based on anomalies and the top five switches based on power usage or efficiency. By definition, efficiency is Output-Power/Input-Power, which therefore results in a maximum efficiency of 1.0. Each switch has a specific color that is associated with it in the graph. You can see the colors that are associated with the switches on the right of the graph.

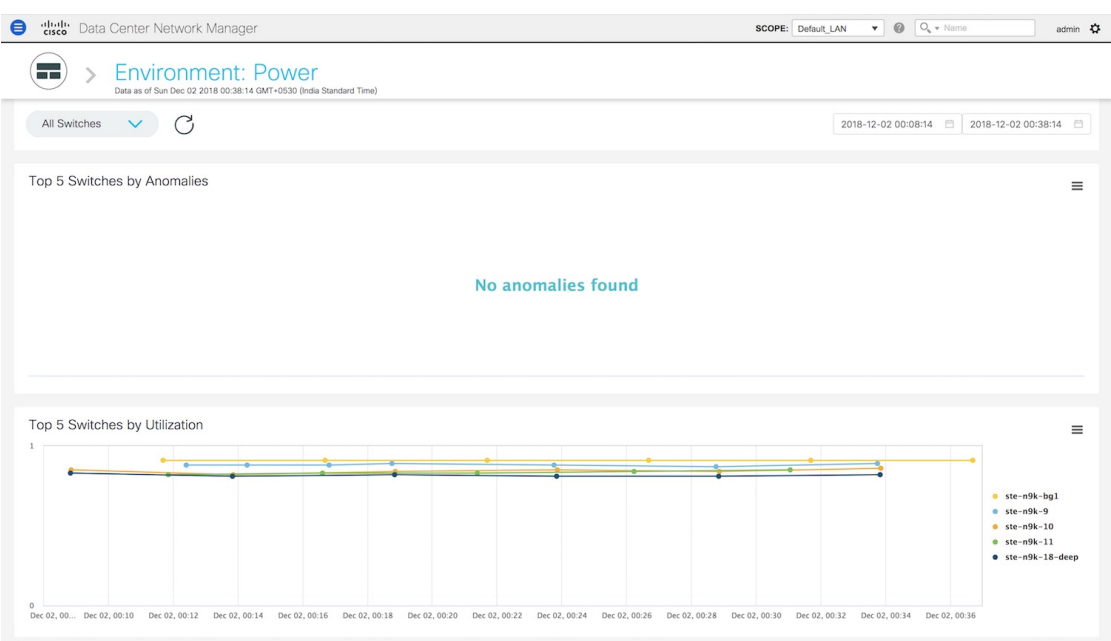

**2.** You can select a specific time interval to view the metrics during that time interval. Click the fields showing the date and time to select the required date and time interval. Click **Now** to display metrics for the current date and time. Click the **Refresh**icon next to the switch selection dropdown to display metrics for the last 30 minutes.

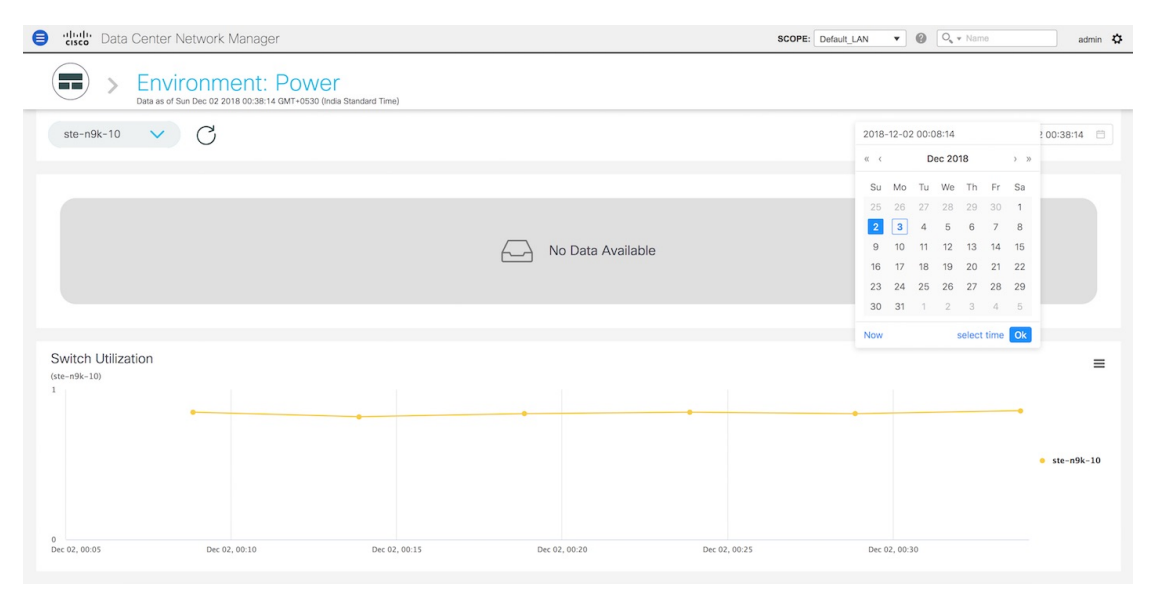

**3.** Hover over specific points on the graph for more information on the power efficiency or usage at a specific time.

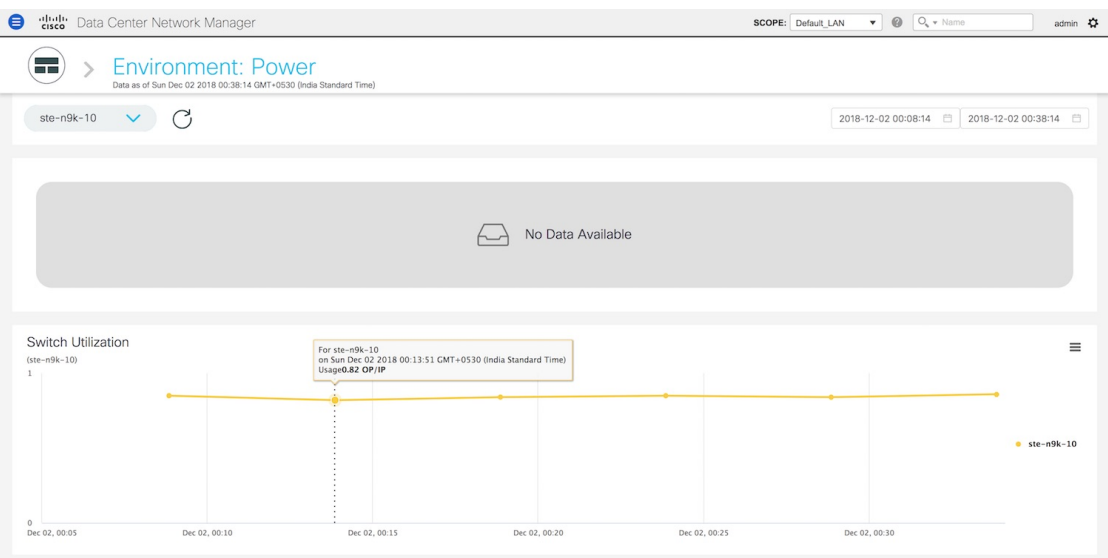

**4.** Click the icon at the top right of the graph to download the graph as a PNG image, PDF document, JPEG image or an XLS file.

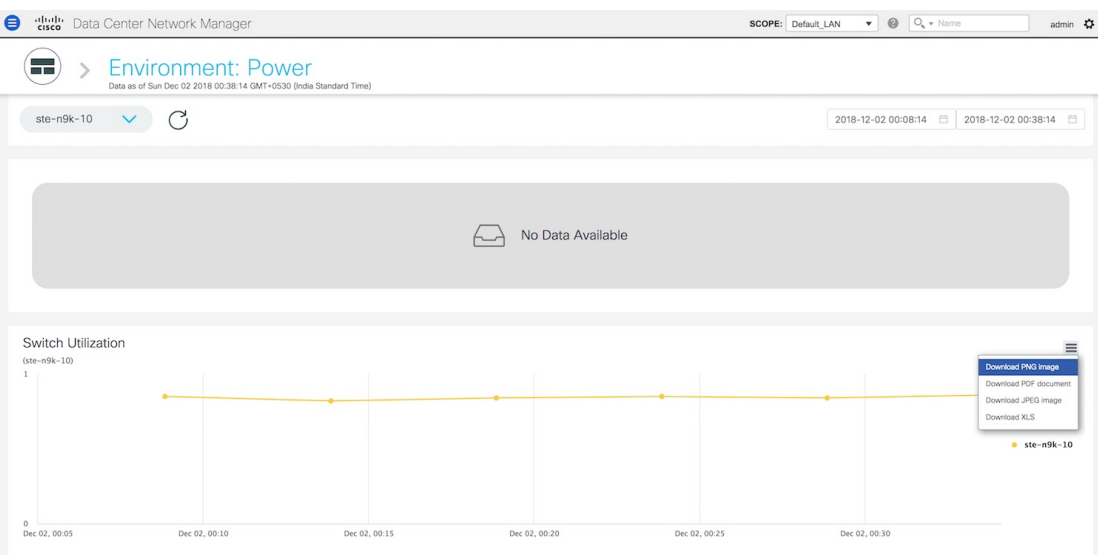

**5.** Click the icon next to **Environment: Power** at the top of the window to go back to the LAN Telemetry Summary window.

### **Environment - Fan**

The fifth donut chart shows the proportion of top five or top ten switches based on fan utilization. When hovered, it shows the switch name and the corresponding metric value.

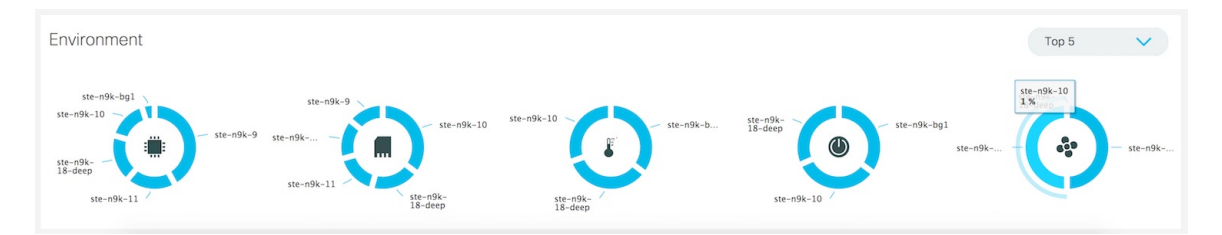

**1.** Click the Fan donut to display more information about the fan utilization. On the **Environment: Fan** window, you can select a specific switch from the drop-down list for which you want to display the metrics.

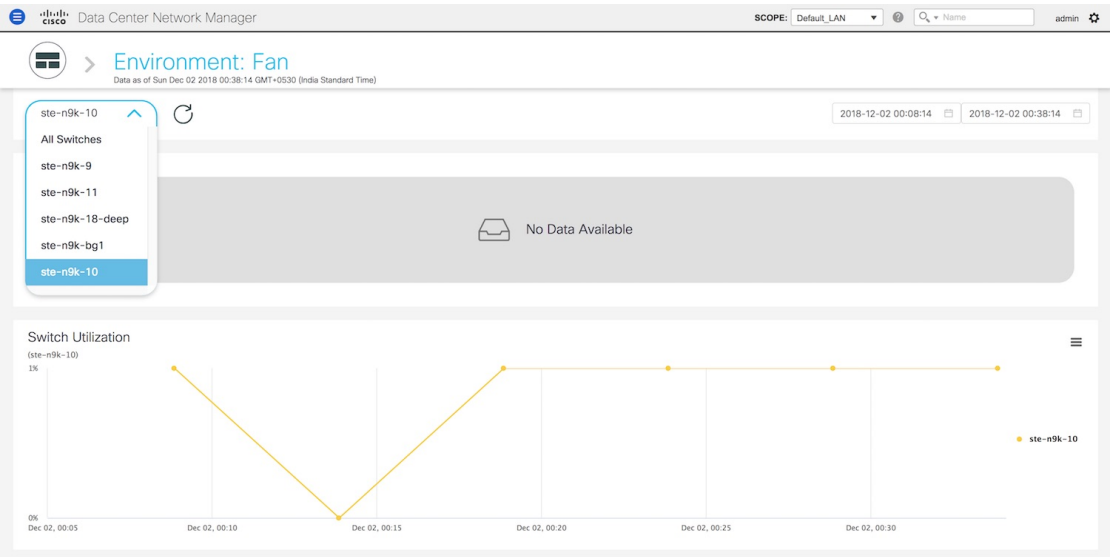

You can select **AllSwitches** to display metrics for the top five switches based on the number of anomalies and the top five switches based on fan utilization. Each switch has a specific color that is associated with it in the graph. You can see the colors that are associated with the switches on the right of the graph.

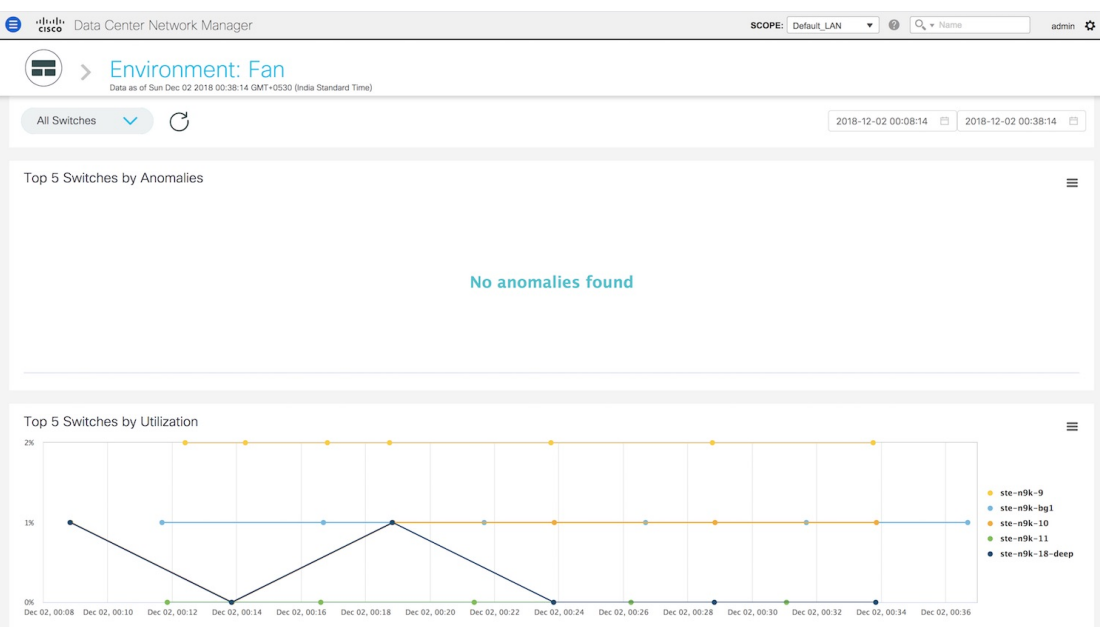

**2.** You can select a specific time interval to view the metrics during that time interval. Click the fields showing the date and time to select the required date and time interval. Click **Now** to display metrics for the current date and time. Click the **Refresh**icon next to the switch selection dropdown to display metrics for the last 30 minutes.

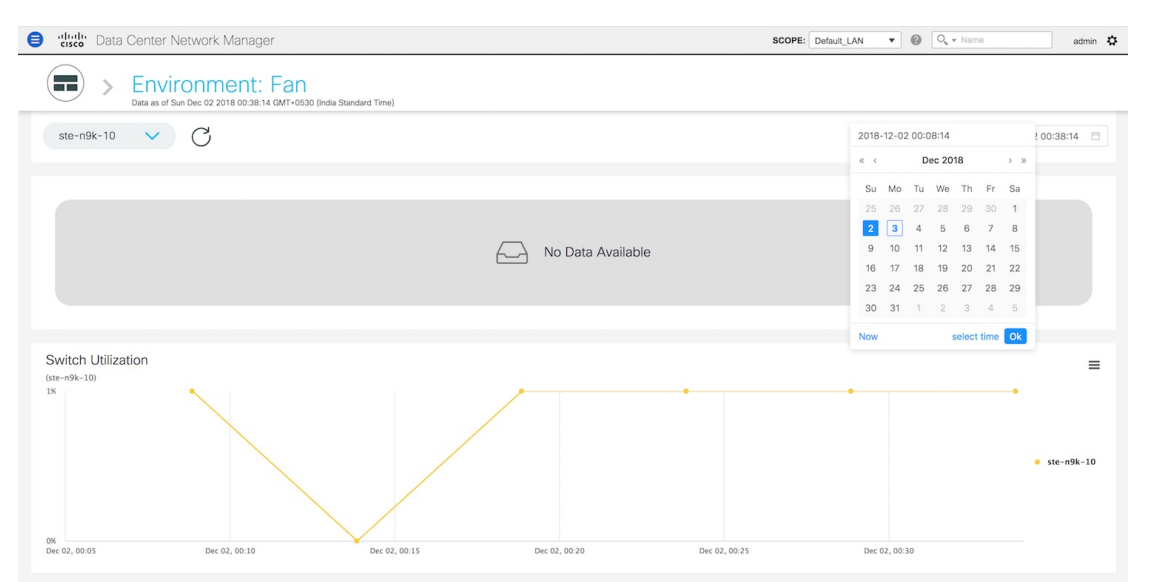

**3.** Hover over specific points on the respective graphs for more info on fan utilization at a specific time.

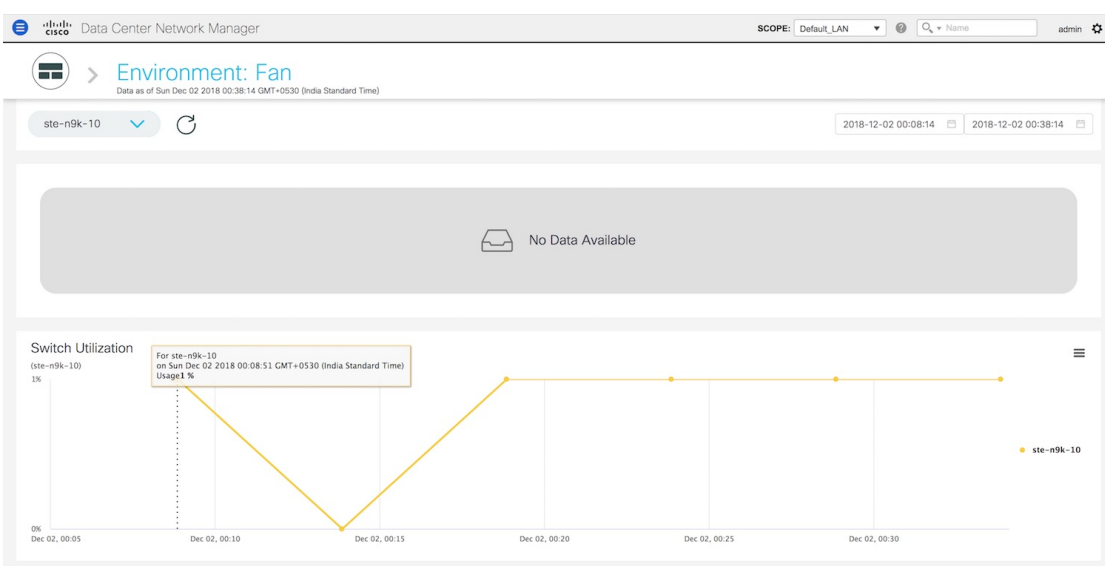

**4.** Click the icon at the top right of the graph to download the graph as a PNG image, PDF document, JPEG image or an XLS file.

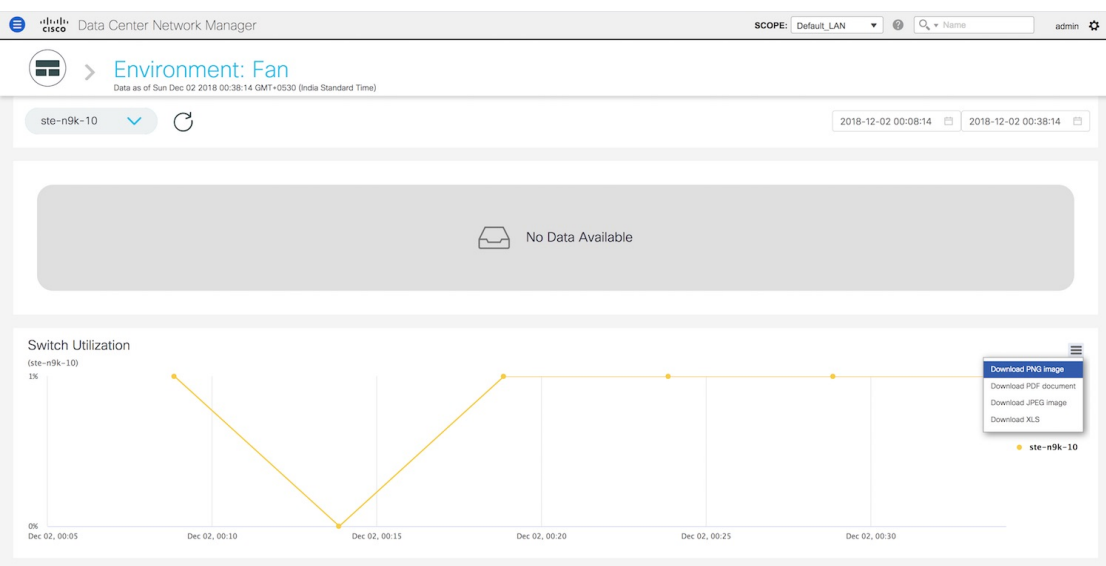

**5.** Click the icon next to **Environment: Fan** at the top of the window to go back to the LAN Telemetry Summary window.

# <span id="page-39-0"></span>**Alarms**

The Alarms menu includes the following submenus:

# **Monitoring and Adding Alarm Policies**

You can add alarm policies for the following:

- **Device Health**: Device health policies enable you to create alarms when Device ICMP Unreachable, Device SNMP Unreachable, or Device SSH Unreachable. Also, these policies enable you to monitor chassis temperature, CPU, and memory usage.
- **Interface Health**: Interface health policies enable you to monitor Up or Down, Packet Discard, Error, Bandwidth details of the interfaces. By default all interfaces are selected for monitoring.
- **Syslog Alarm**: Syslog Alarm Policy defines a pair of Syslog messages formats; one which raises the alarm, and one which clears the alarm.

#### **Before you begin**

If you have created a self-signed certificate or imported an SSL certificate to the keystore, you must copy the new fmserver.jks located at

/usr/local/cisco/dcm/wildfly-10.1.0.Final/standalone/configuration to /etc/elasticsearch. If you do not copy the fmserver.jks file to the elasticsearch directory, you will not be able to get the Alarms and Policies. As the elasticsearch database will be stabilizing, you cannot configure any Alarm Policy on the Cisco DCNM **Web UI Monitor > Alarms > Alarm Policies**.

#### **Procedure**

#### **Step 1** Choose **Monitor > Alarms > Alarm Policies**.

- **Step 2** Select the **Enable Alarms** check box to enable alarm policies.
- **Step 3** From the **Add** drop-down list, choose any of the following:
	- Device Health Policy: Select the devices for which you want to create policies. Specify the policy name, description, CPU Utilization parameters, Memory Utilization parameters, Environment Temperature parameters, device availability, and device features.
	- Interface Health Policy: Select the devices for which you want to create policies. Specify the policy name, description, link-state, Bandwidth (In/Out), Inbound errors, Outbound errors, Inbound Discards, and Outbound Discards.
	- Syslog Alarm Policy: Select the devices for which you want to create policies and then specify the following parameters.
		- Devices: Define the scope of this policy. Select individual devices or all devices to apply this policy.
		- Policy Name: Specify the name for this policy. It must be unique.
		- Description: Specify a brief description for this policy.
		- Severity: Define the severity level for this syslog alarm policy. Choices are: Critical, Major, Minor, and Warning.
		- Identifier: Specify the identifier portions of the raise & clear messages.
		- Raise Regex: Define the format of a syslog raise message.
		- Clear Regex: Define the format of a syslog clear message.

#### **Table 2: Example1**

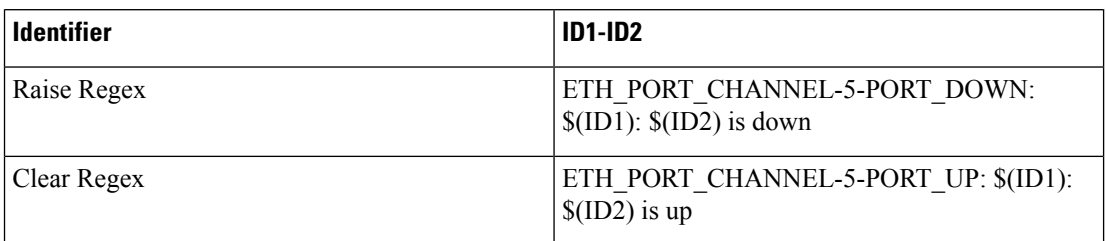

#### **Table 3: Example2**

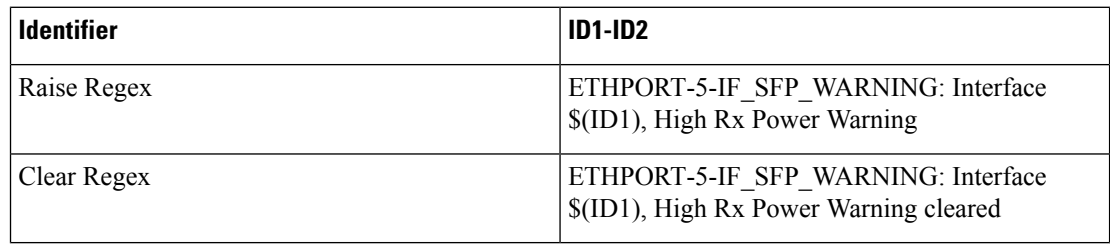

**Step 4** Click **OK** to add the policy.

## **Activating Policies**

After you create new alarm policies, activate them.

#### **Procedure**

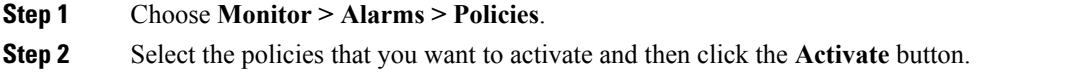

## **Deactivating Policies**

You can deactivate the active alarm policies.

### **Procedure**

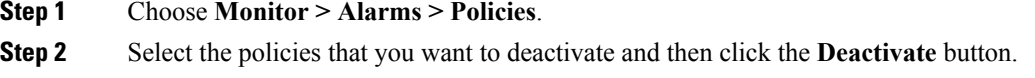

## **Importing Policies**

You can create alarm policies using the import functionality.

### **Procedure**

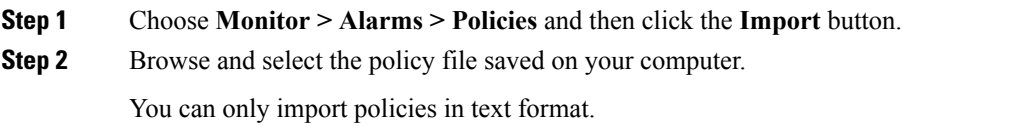

## **Exporting Policies**

You can export the alarm policies into a text file.

### **Procedure**

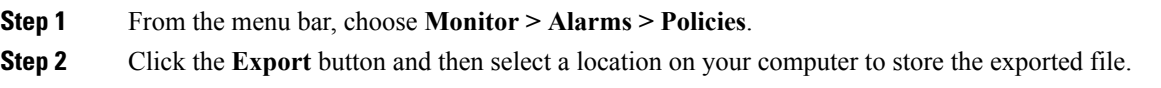

# **Editing Policies**

### **Procedure**

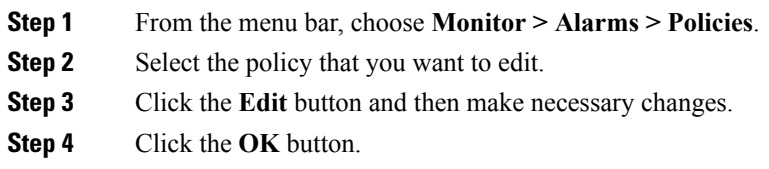

## **Deleting Policies**

### **Procedure**

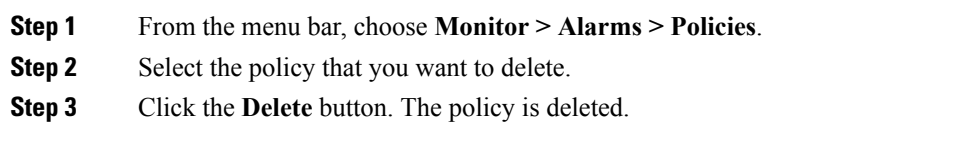

# **Viewing Alarms and Events**

You can view the alarms, cleared alarms, and events.

#### **Procedure**

- **Step 1** Choose **Monitor > Alarms > View**.
- **Step 2** Choose any of the following tabs.
	- **Alarms**: This tab displays the alarms that are generated for various categories. This tab displays information such as ID (optional), Severity, Failure Source, Name, Category, Acknowledged, Creation Time, Last Updated (optional), Policy, and Message. You can specify the **Refresh Interval** in this tab. You can select one or more alarms and then acknowledge or unacknowledge their status using the **Change Status** drop-down list. In addition, you can select one or more alarms and then click the **Delete** button to delete them.
	- **Cleared Alarms**: This tab displays the cleared alarms. This tab displays information such as ID (optional), Severity, Failure Source, Name, Category, Acknowledged, Creation Time, Cleared At (optional), Cleared By, Policy, and Message. You can select one or more alarms and then click the **Delete** button to delete them.
	- **Events**: This tab displays the events that are generated for the switches. This tab displays information such as **Ack**, **Acknowledged user**, **Group**, **Switch**, **Severity**, **Facility**, **Type**, **Count**, **Last Seen**, and **Description**. You can select one or more events and then acknowledge or unacknowledge their status using the **Change Status** drop-down list. In addition, you can select one or more alarms and then click the **Delete** button to delete them. If you want to delete all events, click the **Delete All** button.